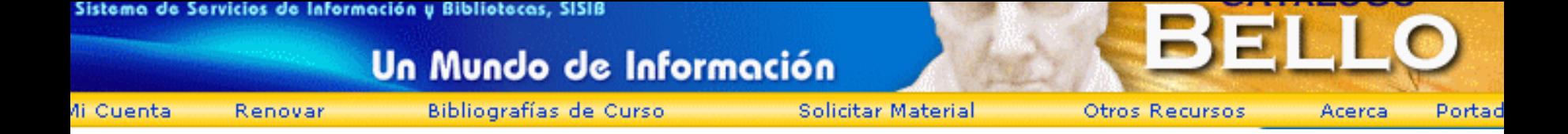

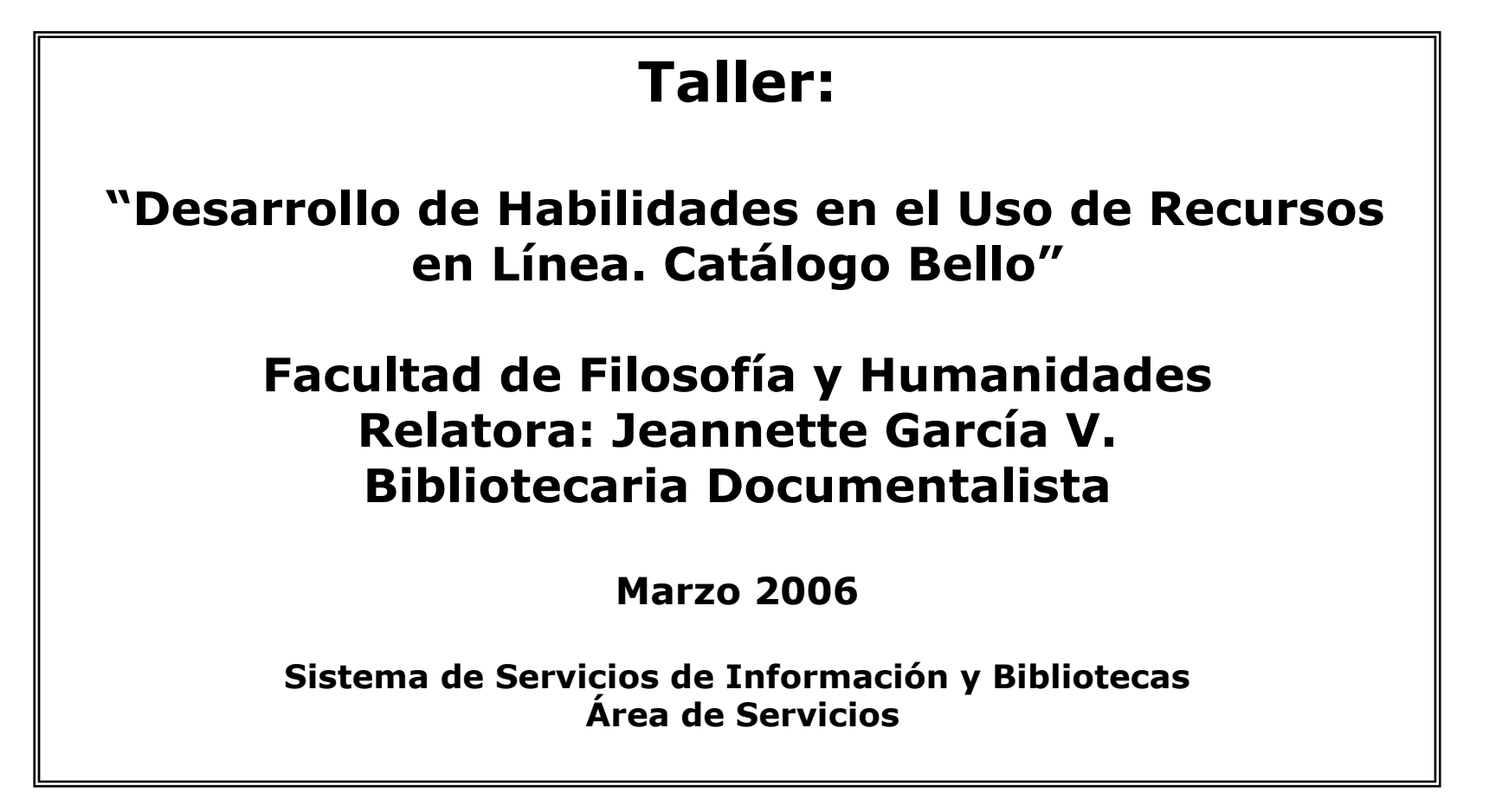

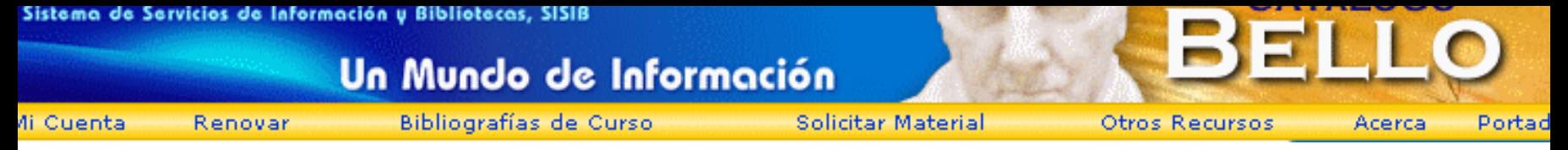

### **Catálogo Bello ¿Qué es un Catálogo Colectivo?**

¾Conocidos también como "Catálogos en línea" u "OPAC", los catálogos colectivos han reemplazado lo que antes era el Catálogo Manual de la biblioteca, es decir, los ficheros de búsqueda por autor, título o materia.

¾Son un reflejo de las colecciones de cada biblioteca. Nos permiten consultar en forma simultanea y en tiempo real las colecciones de las bibliotecas.

¾Los Catálogos se caracterizan por ser "referenciales", es decir, no tenemos acceso a un texto completo, solo a descripciones bibliográficas. Poco a poco este servicio se está incorporando en los OPAC. Como es el caso de nuestro Catálogo Colectivo.

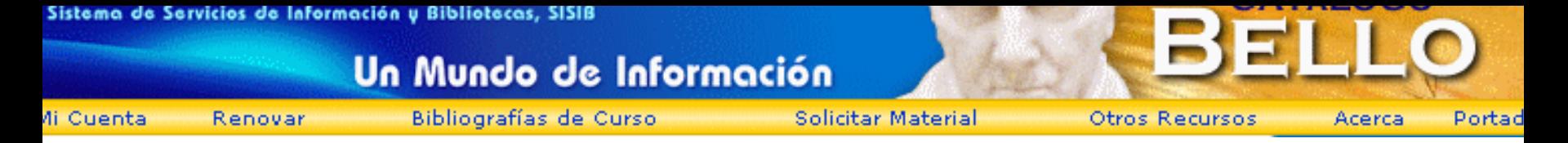

## **Catálogo Bello**

¾Creado en 1994, el Catálogo Bello es la base de datos bibliográfica institucional que recibe los registros de todos los materiales ingresados en línea por las 55 bibliotecas de la Universidad de Chile, constituyendo una poderosa herramienta de búsqueda puesta a disposición de toda la comunidad universitaria, las 24 horas del día, con acceso público vía internet.

¾Contiene cerca de 500.000 registros que representan un total de 900.000 ítems bibliográficos pertenecientes a las colecciones de nuestra casa de estudios.

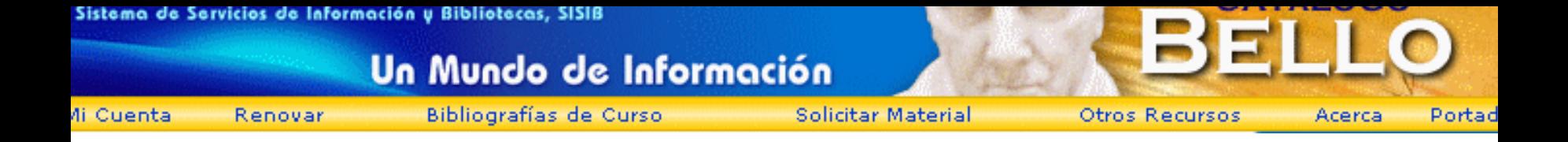

# **Catálogo Bello**

¾Incluye una variada gama de recursos de información, como libros, revistas, artículos de revistas, partituras musicales, tesis, obras de arte y archivos multimediales.

¾Da la posibilidad de acceder a recursos en texto completo y permite enlazar imágenes, sitios Web y archivos de sonidos y videos.

¾En Octubre recién pasado se lanzó la Nueva Versión del Catálogo Bello, ofreciendo nuevos servicios a la comunidad Universitaria

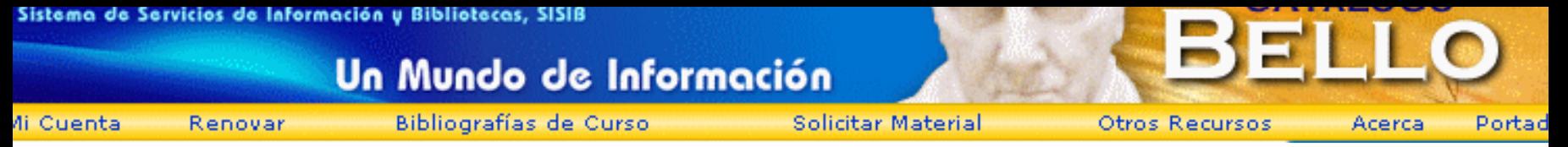

### **Catálogos Colectivos de importancia en Chile**

¾Catálogo de la Universidad de Chile http://catalogo.uchile.cl

¾Pontificia Universidad Católica de Chilehttp://146.155.39.20:8991

¾Biblioteca Nacional http://www.bncatalogo.cl/ALEPH

¾Biblioteca del Congreso Nacional http://catalogo.bcn.cl

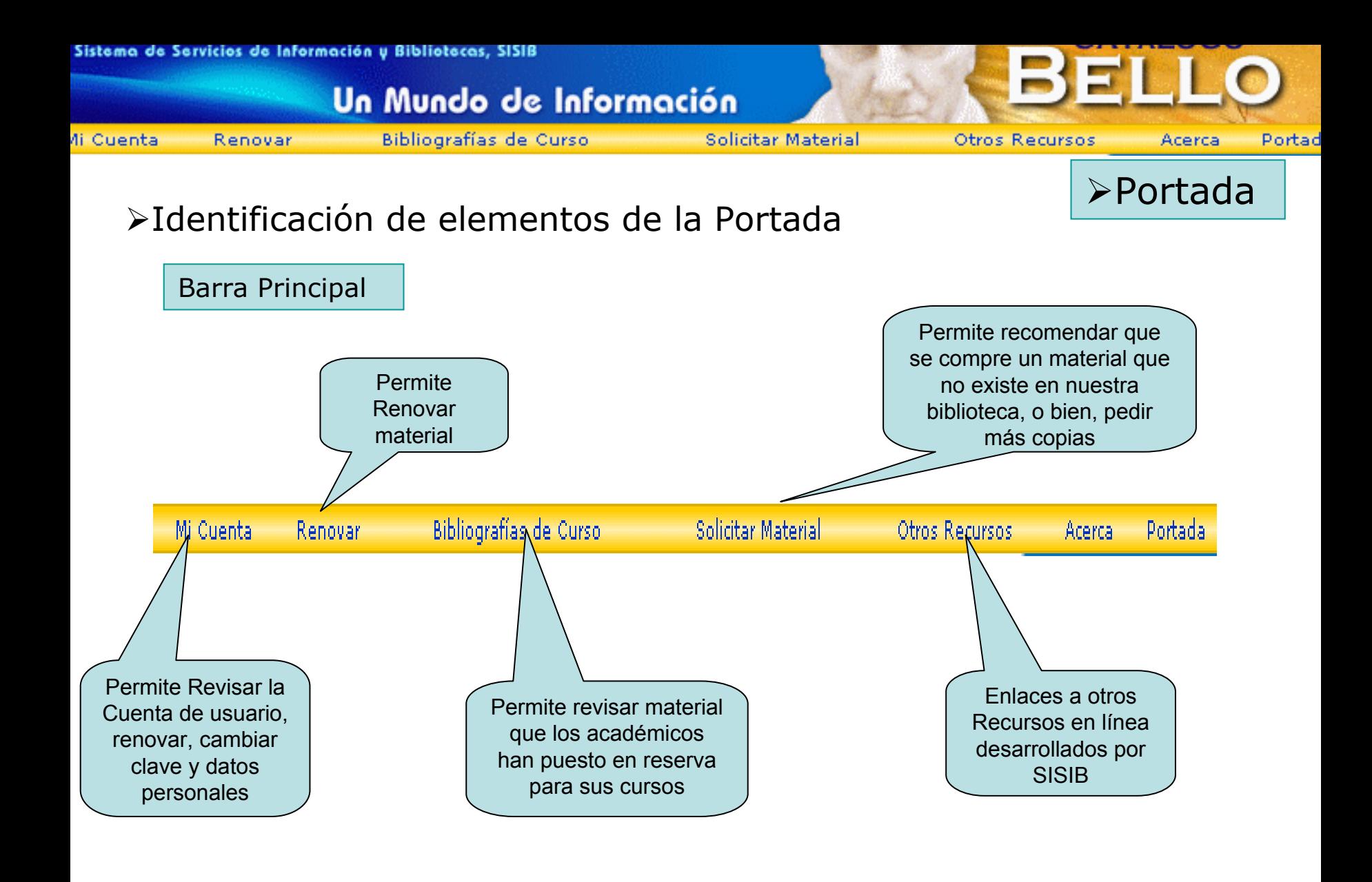

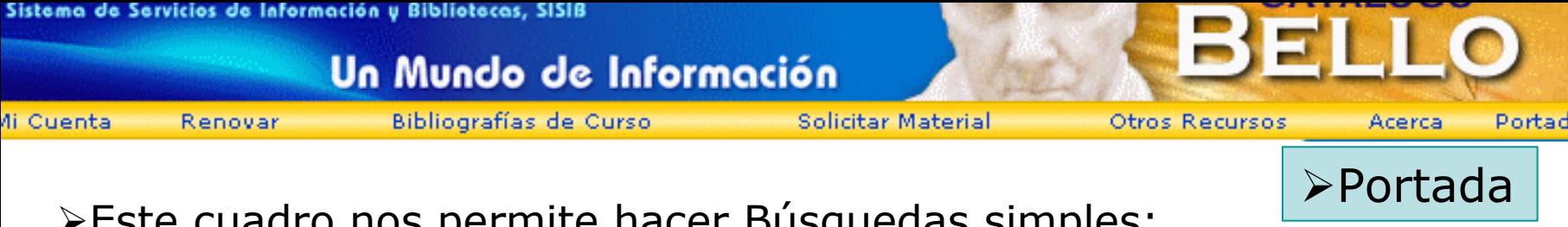

Este cuadro nos permite hacer Búsquedas simples:

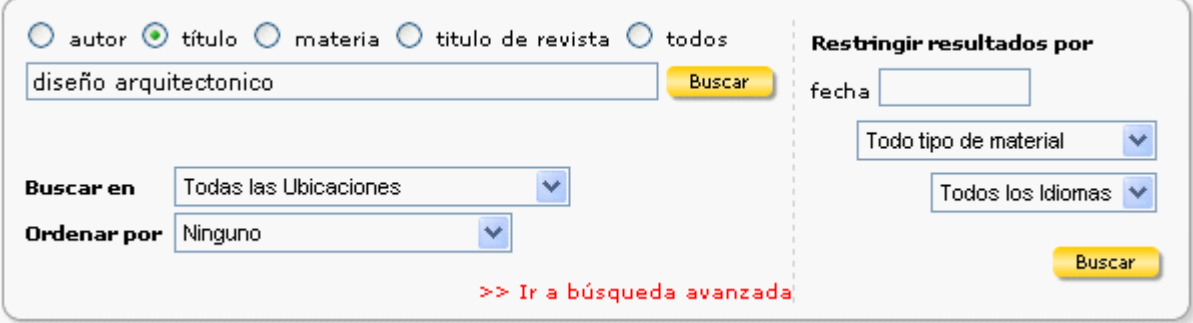

Desde acá podemos extender nuestra búsqueda a Catálogos de otras bibliotecas

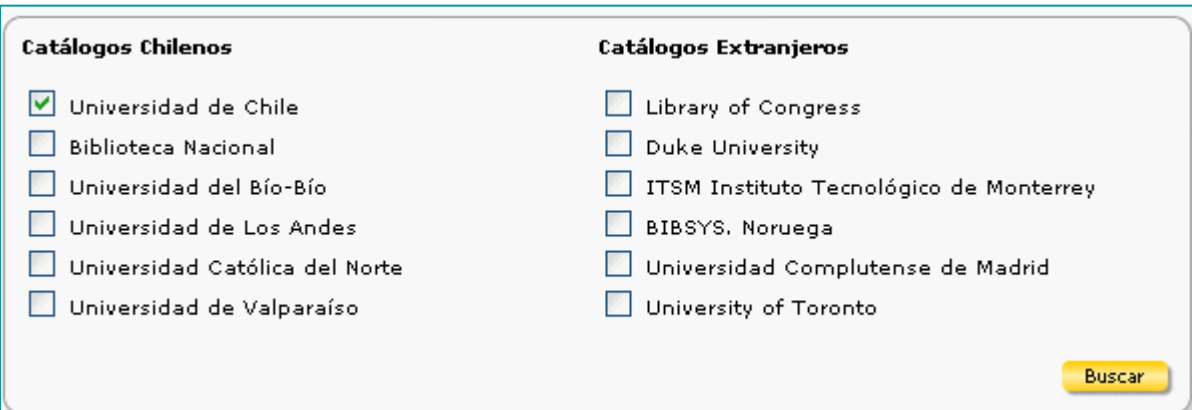

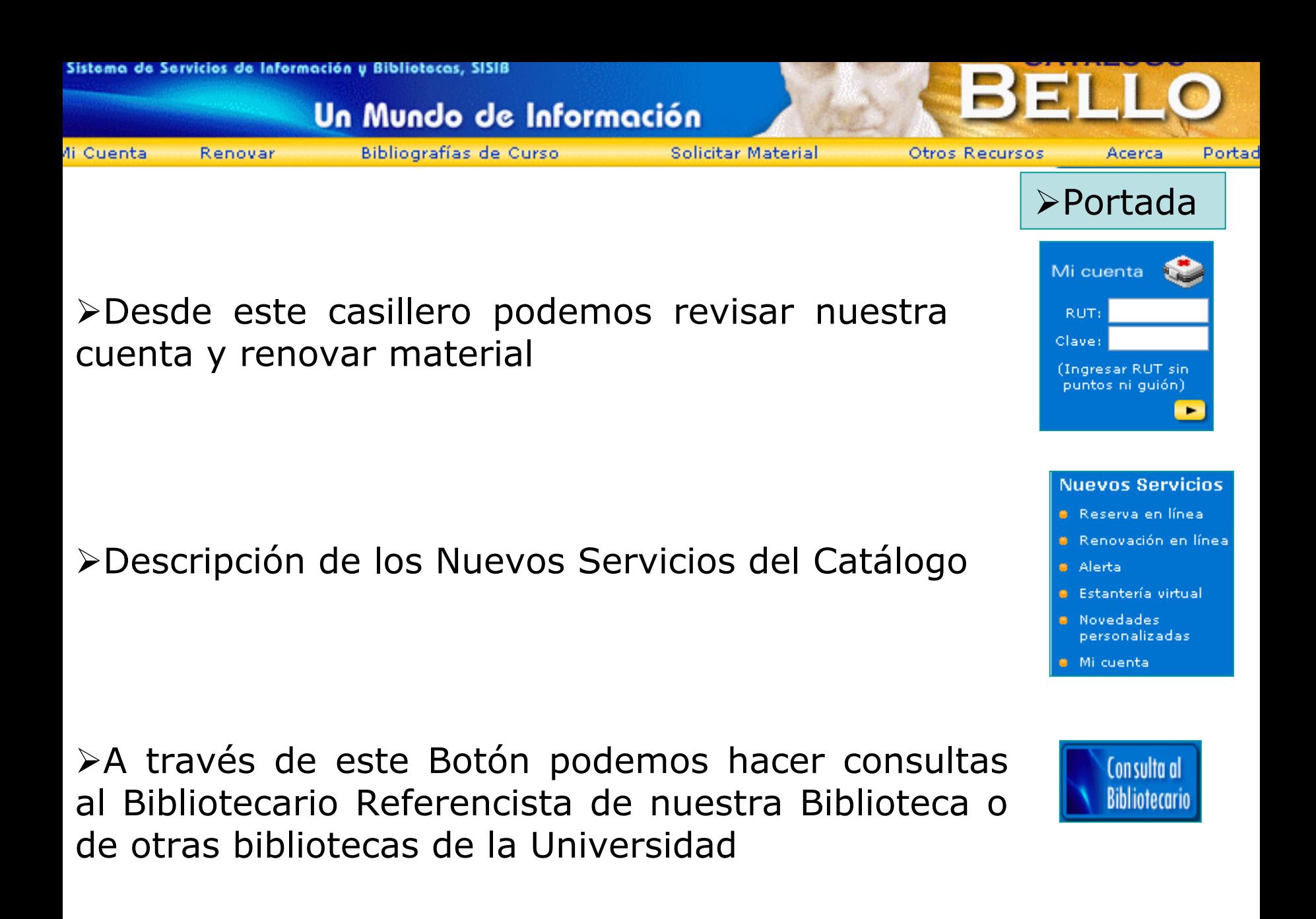

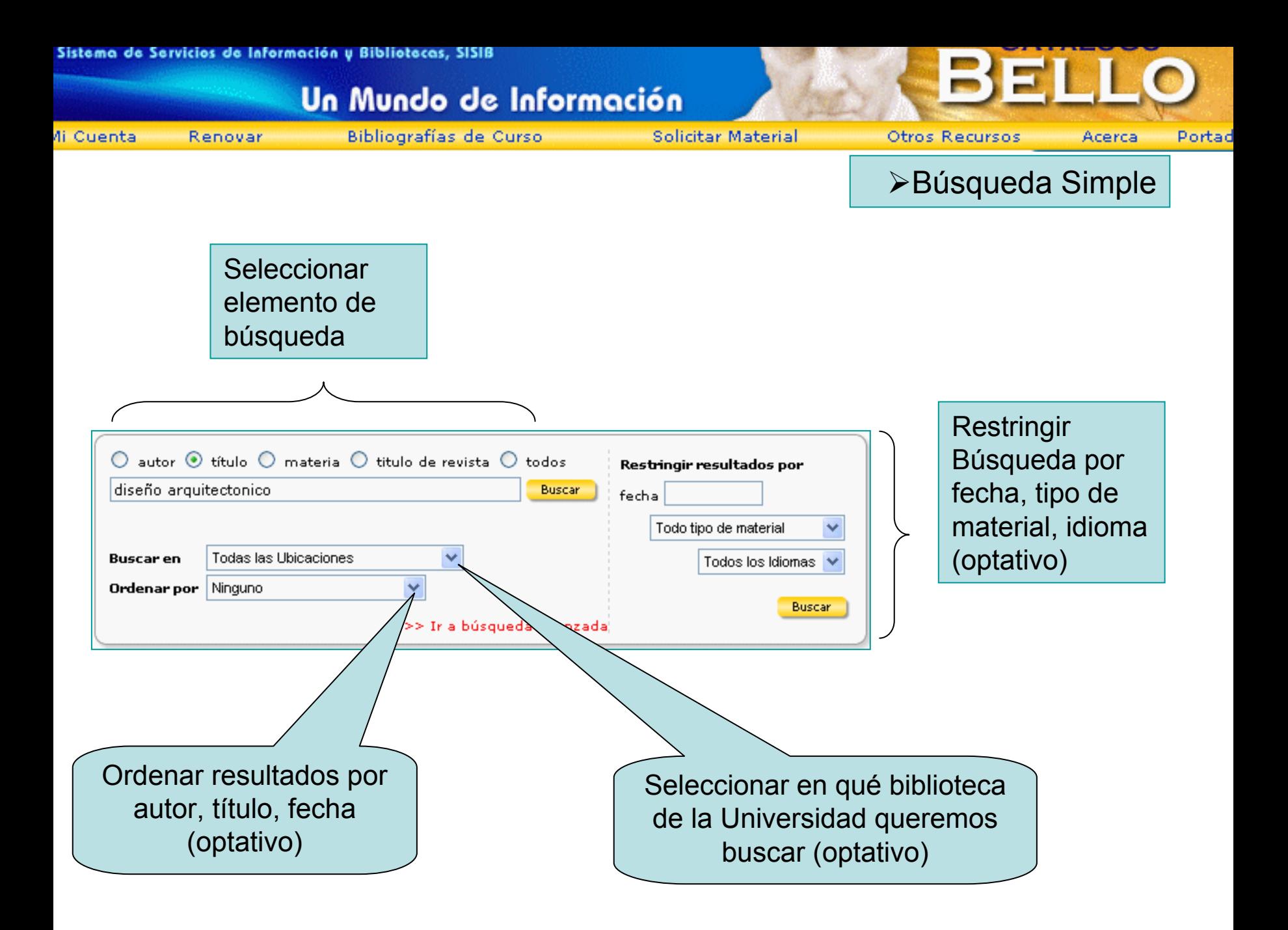

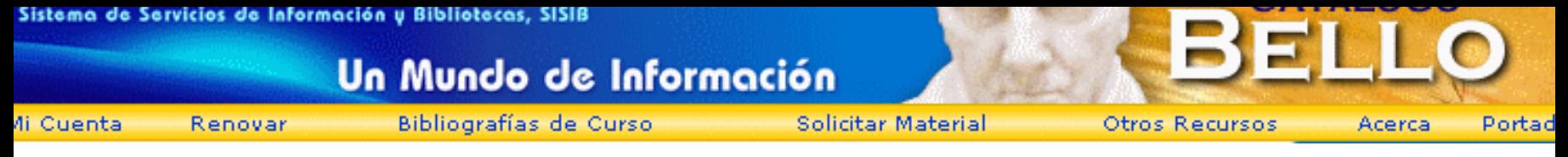

## **Uso de Operadores**

#### ¾ **Operadores – Búsqueda por palabras claves**

La búsqueda por palabras claves es la forma más común y utilizada para buscar materiales. Está disponible en la opción **Búsqueda Simple** (búsqueda desde la portada) y **Búsqueda Avanzada.** Puede incluir una o varias palabras, frases o "expresiones" de búsqueda donde podemos combinar palabras con "operadores" que nos permiten lograr resultados más precisos.

Los operadores ayudan a delimitar su búsqueda definiendo la relación entre ellos.

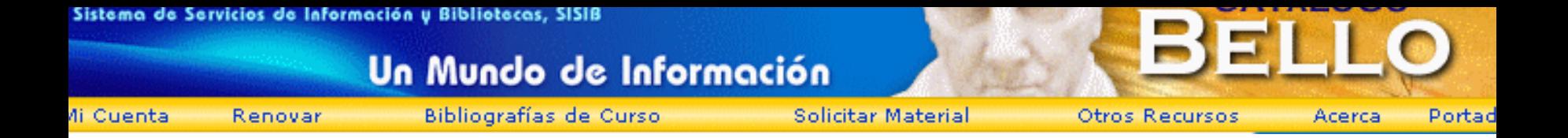

#### **1) Operadores Booléanos (Lógicos)\***

- **Y** = Encuentra registros que contienen ambos términos de búsqueda dentro del campo que hemos especificado
- **O** = Encuentra registros que contienen solo uno de los términos de búsqueda, o ambos
- **NO** = Encuentra registros solo de uno de los términos especificados

Ej: Si en el Campo Título, queremos que aparezcan los términos Arquitectura y Diseño, ambos a la vez, nuestra búsqueda tendría que ser así:

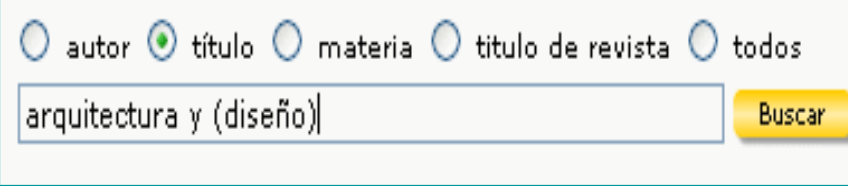

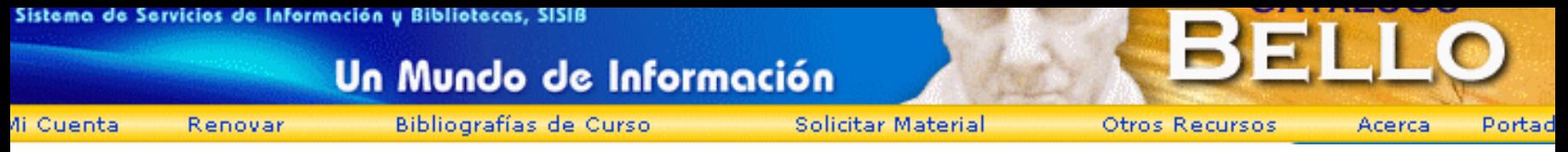

#### **2) Operadores de Proximidad – otras maneras de combinar términos de búsquedas**

**W# <sup>=</sup>**Dentro. Recupera términos que se encuentren hasta X veces **después** del primer término. Recupera ambos términos

**N#** = Cerca. Es similar a la anterior, pero el segundo término puede aparecer **antes o después** del primero

**Paréntesis** = El Catálogo interpreta las palabras Y, O, NO como operadores si están seguidos por un término entre paréntesis **()**

**Comillas** = Las comillas se utilizan para obtener registros que contengan la frase exacta que nos interesa recuperar

Ej: En el título quiero que la palabra "arquitectónico" se encuentre junto al término "diseño" (diseño arquitectónico)

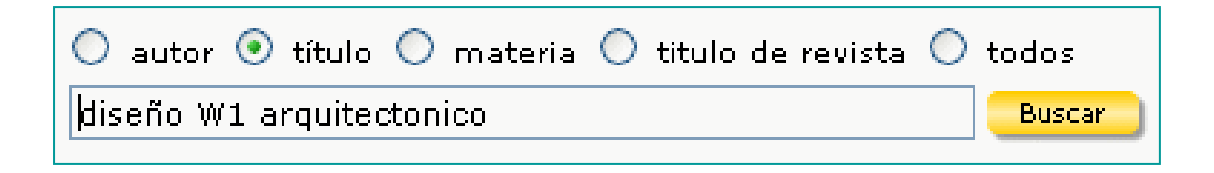

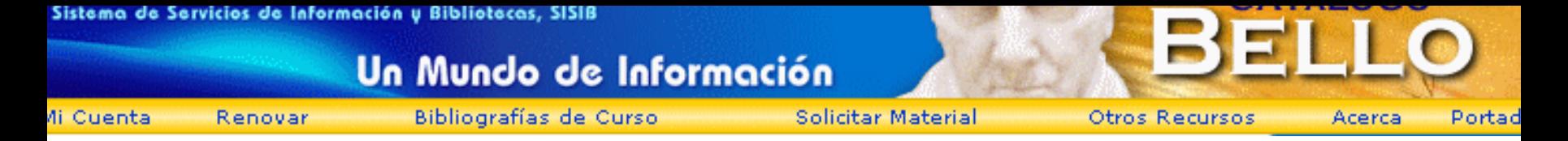

#### **3) Calificadores – restringe su búsqueda a Índices específicos:**

- **AU** = Autor
- $TI = T$ ítulo
- **SU** = Materia
- **SER** = Serie
- **PER** = Publicación Periódica

¾ Ej: Quiero hacer una búsqueda por "diseño arquitectonico" como materia:

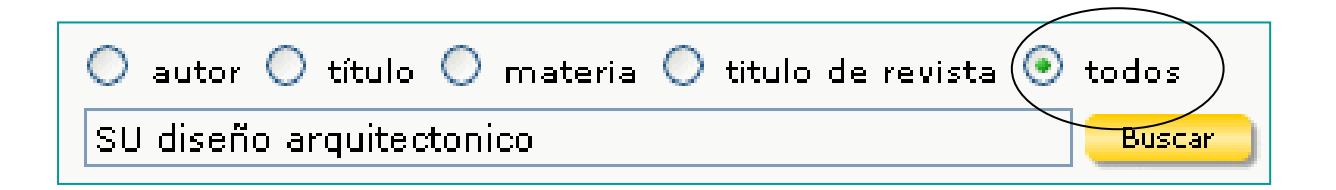

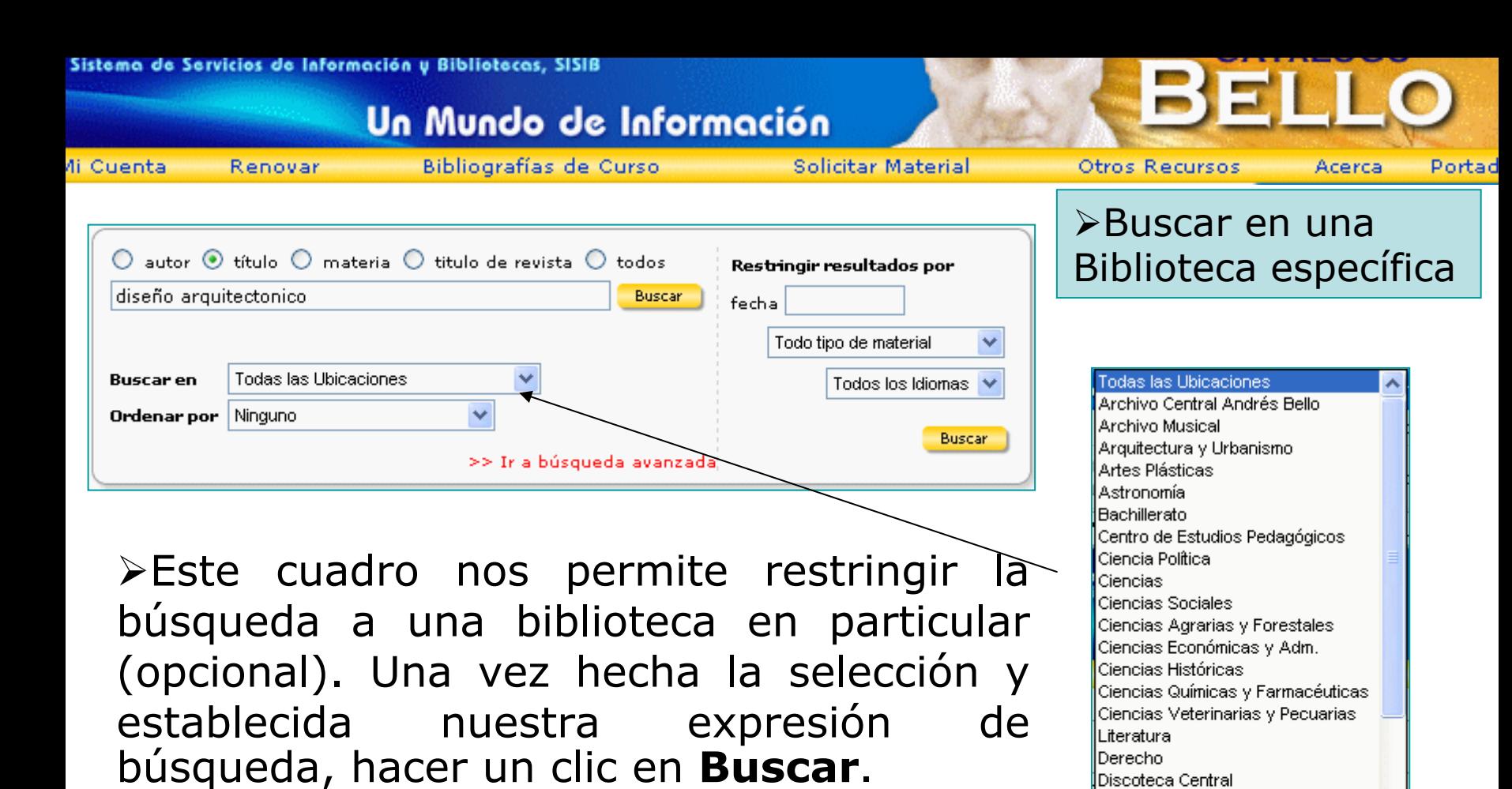

Escuela de Salud Pública **Estudios Arabes** Estudios Bizantinos. Estudios Internacionales Estudios Judaicos Filosofía y Humanidades Filosofía, Departamento de

Gobierno y Gestión Pública

Física Geofísica Geología

¾La ventaja de este servicio es hacer búsquedas acotadas que nos hagan más rápida la tarea de búsqueda.

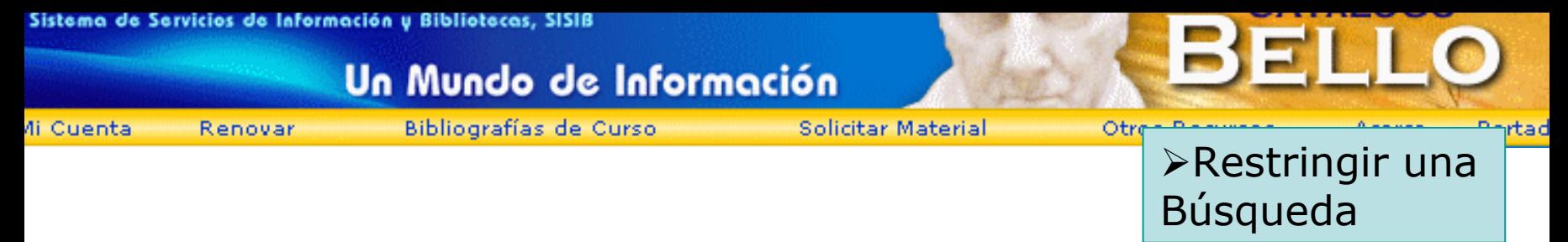

Desde la Búsqueda Simple, o desde la Portada, el Catálogo Bello permite restringir el número de aciertos de una búsqueda por distintos elementos, que son comunes casi en todos los Catálogos en Línea:

¾Por fecha

¾Por Idioma

¾Por Tipo de Material (libro, revista, CD, etc.)

¾Nuestro Catálogo da además la posibilidad de restringir la búsqueda a una biblioteca específica de la Universidad

Todas éstas herramientas para restringir una búsqueda son opcionales.

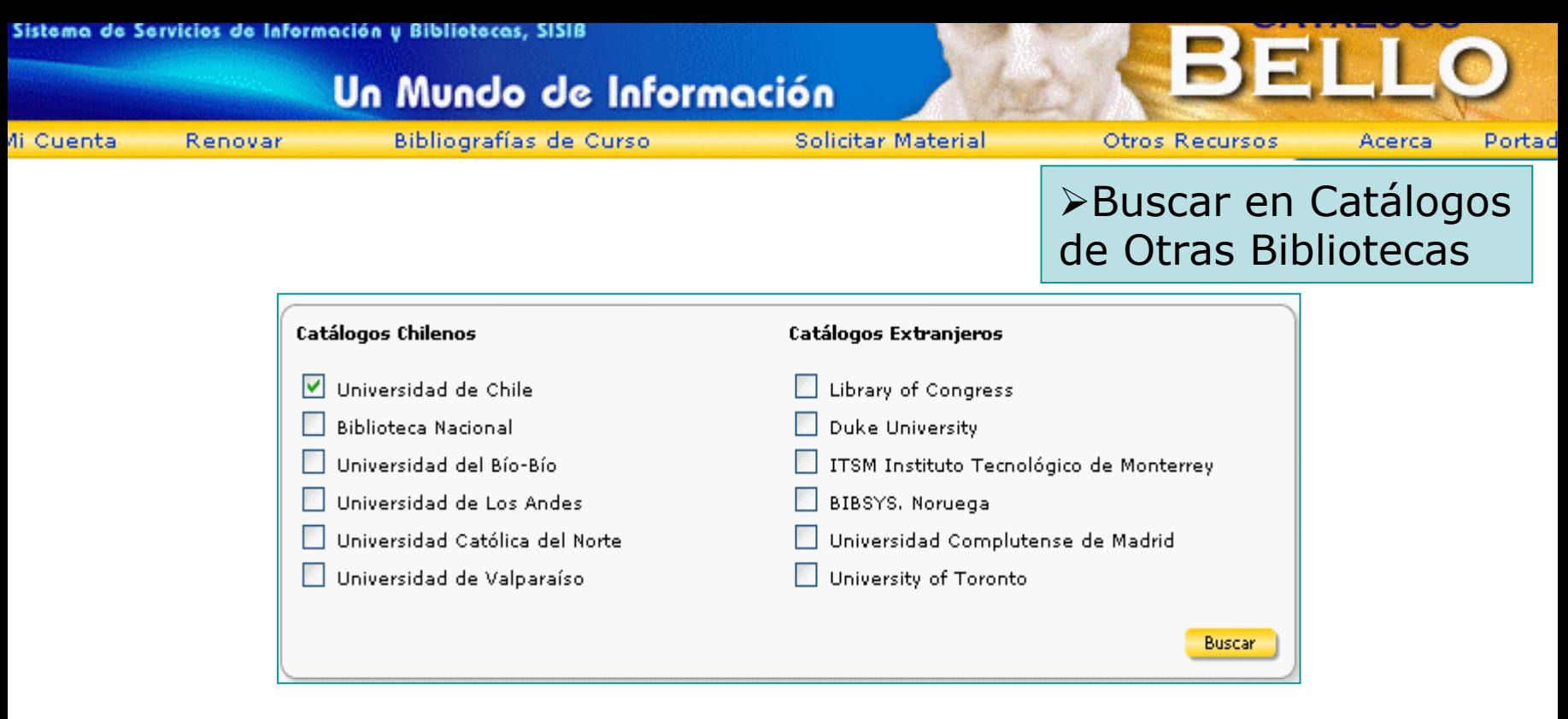

¾Esta opción nos permite buscar simultáneamente en Catálogos de otras bibliotecas o instituciones.

¾Por defecto, está cliqueado el casillero de la Universidad de Chile.

¾Para buscar en otros Catálogos se debe activar el casillero frente al nombre de la institución que nos interesa y luego hacer un clic sobre el botón **Buscar**.

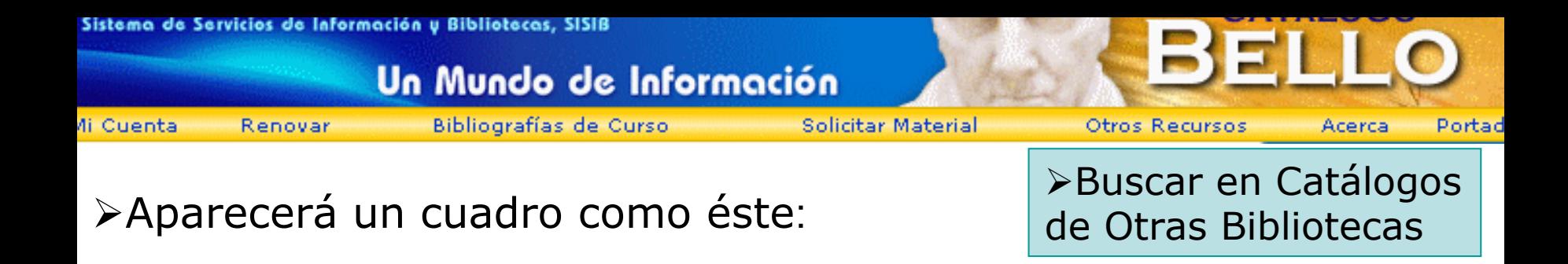

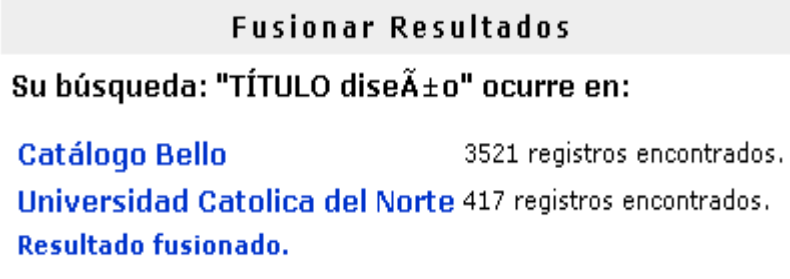

¾Para ver la lista de resultados, debe hacer un clic sobre el nombre de la institución.

¾La Lista de Resultados tiene la misma interfaz que nuestro Catálogo, la diferencia es que no da la ubicación o números de pedido del material (Cuadro de Existencias)

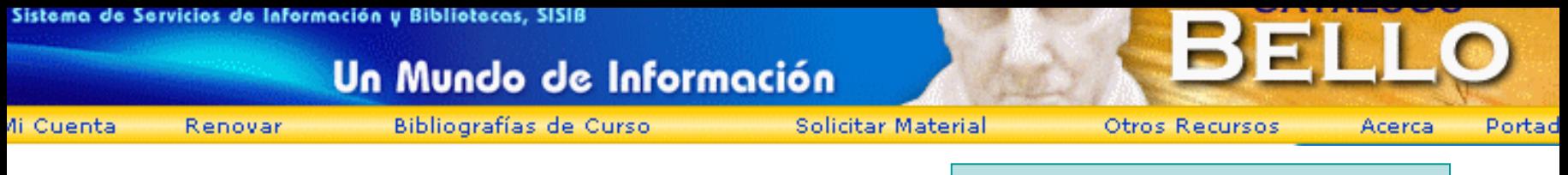

¾Búsqueda Avanzada

¾ La Búsqueda Avanzada nos permite hacer búsquedas combinadas mediante Operadores Lógicos. Desde acá podemos usar otros elementos para restringir la búsqueda

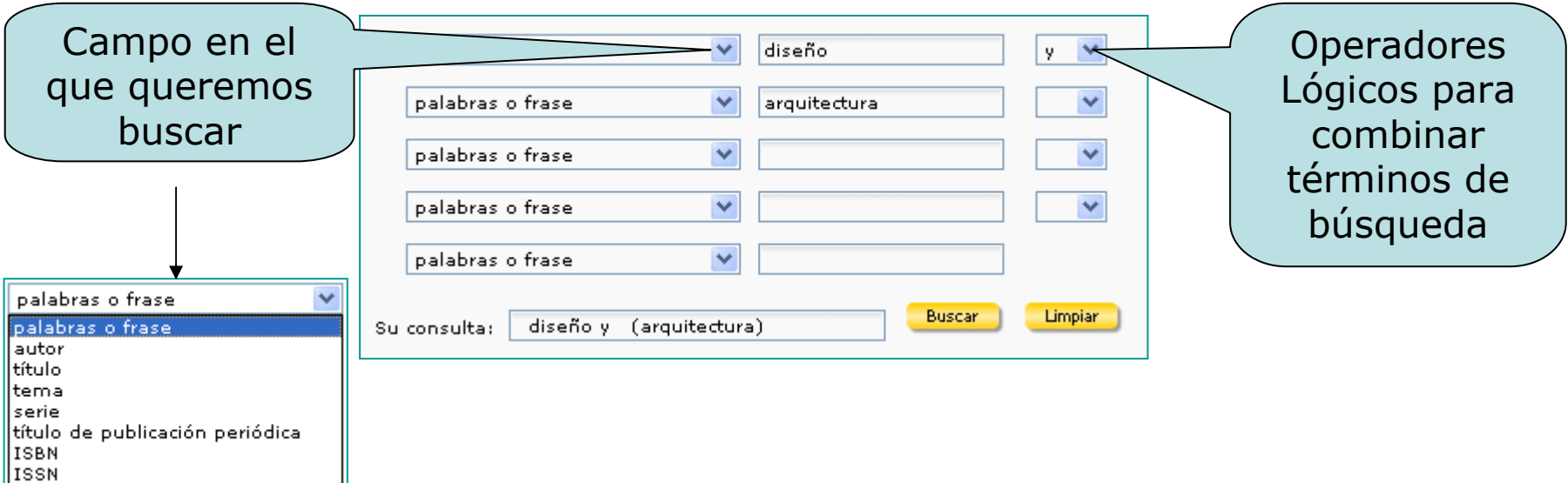

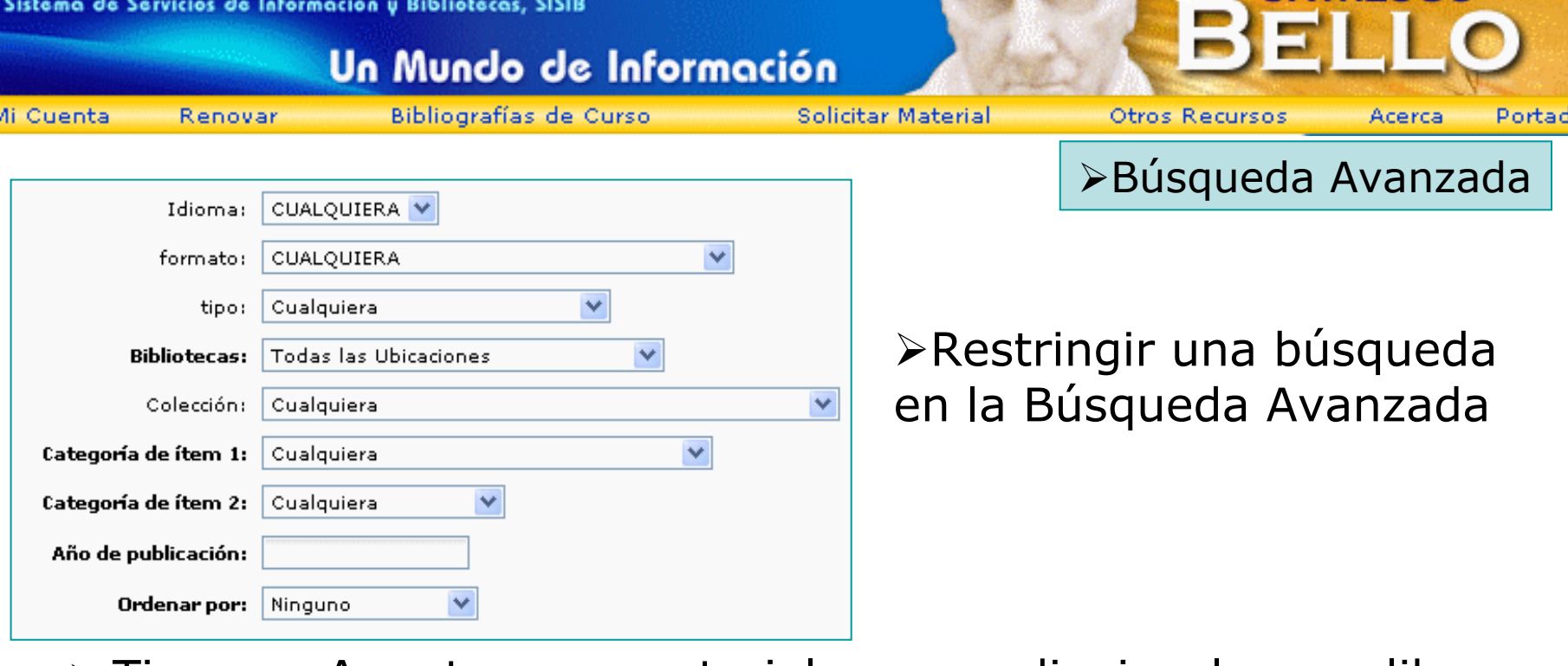

¾ Tipo: Apuntes, materiales audiovisuales, libros, manuscritos, mapas, revistas, **tesis**, etc.

¾ Colección: Buscar dentro de una determinada colección de una biblioteca

¾ Categoría 1: Publicaciones de la Universidad de Chile, u, otros

¾ Categoría 2: Artículo de revista, capítulo de libro, informe de práctica, tesis de postgrado, etc.

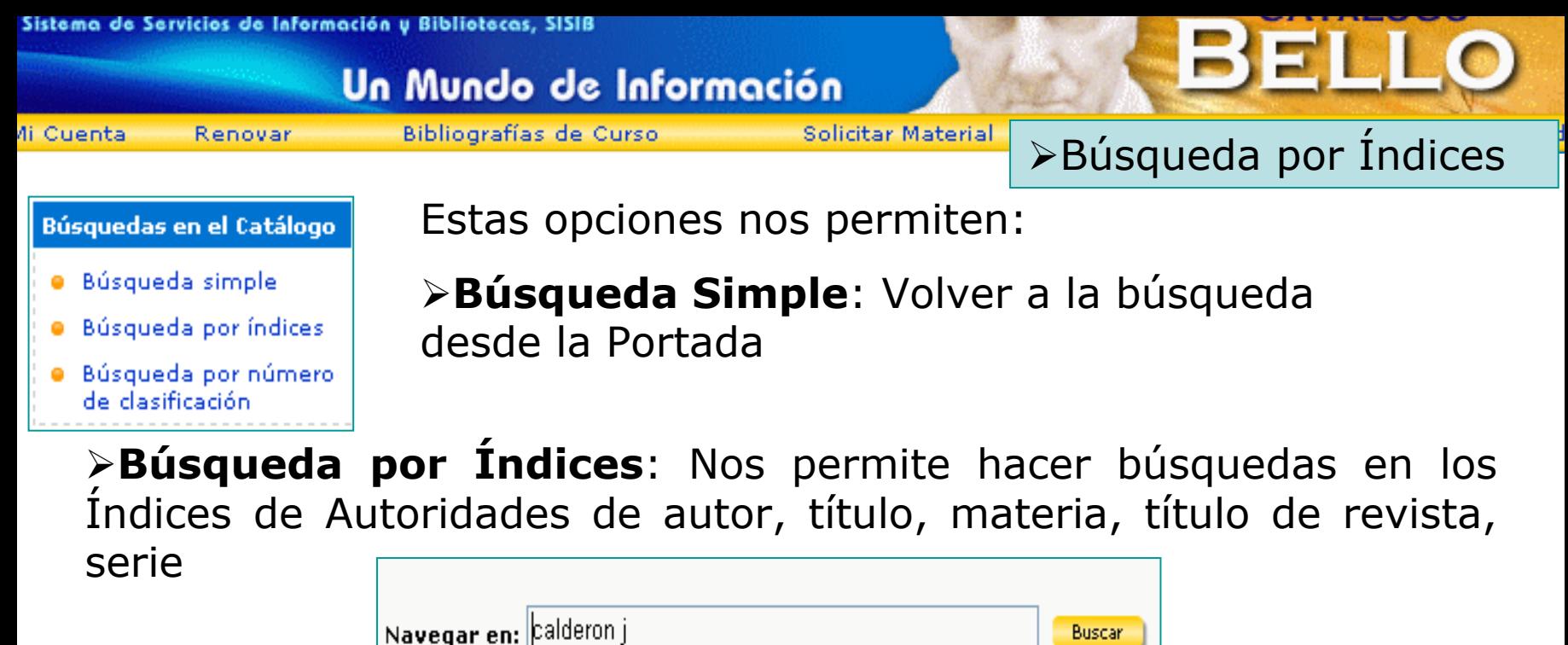

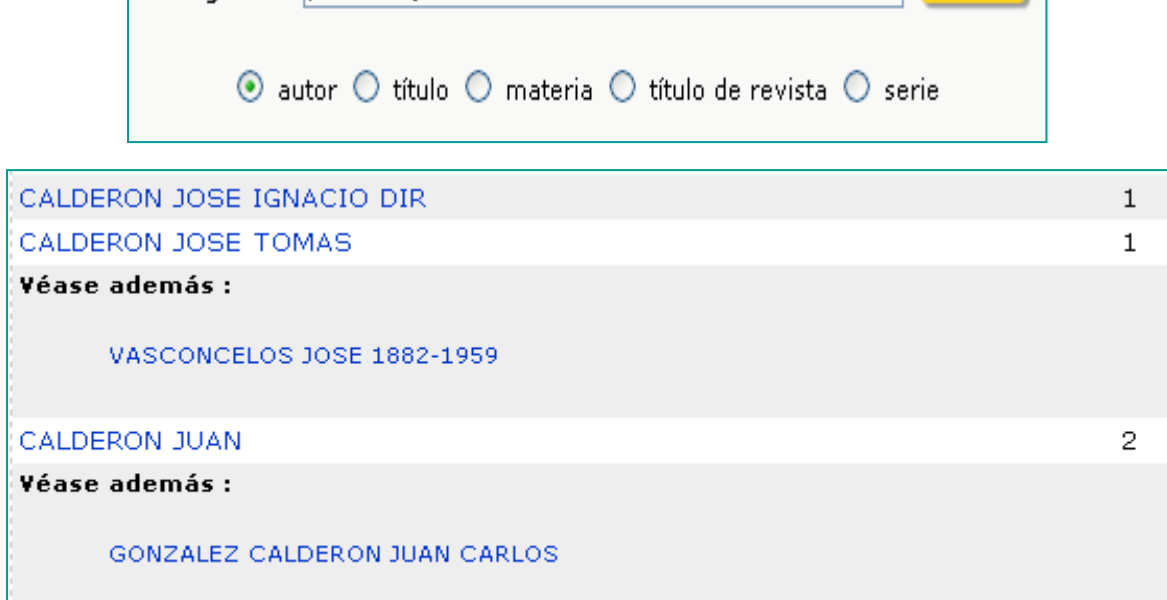

Sistema de Servicios de Información y Bibliotecas, SISIB

#### Un Mundo de Información

di Cuenta Renovar Bibliografías de Curso

**Solicitar Material** 

**Otros Recursos** 

<sup>¾</sup>Búsqueda por Índices

Acerca

Portad

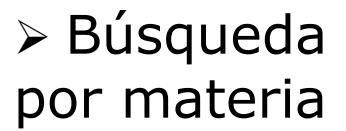

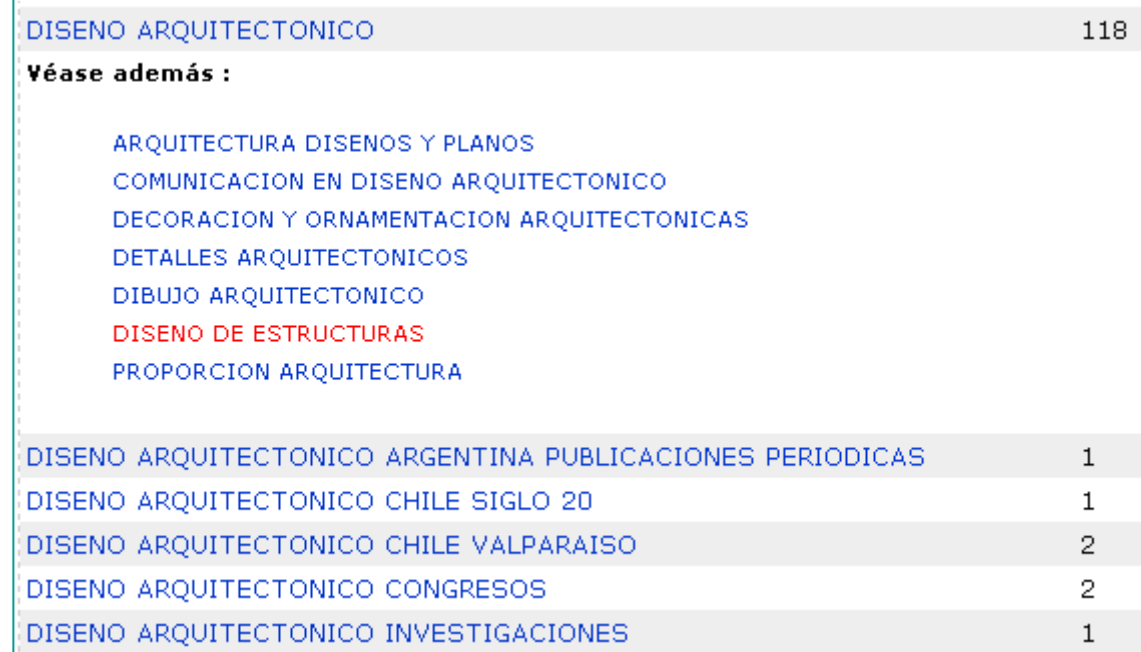

¾ Frente a cada materia o encabezamiento se registra la cantidad de registros encontrados en el Catálogo asociados a ese término

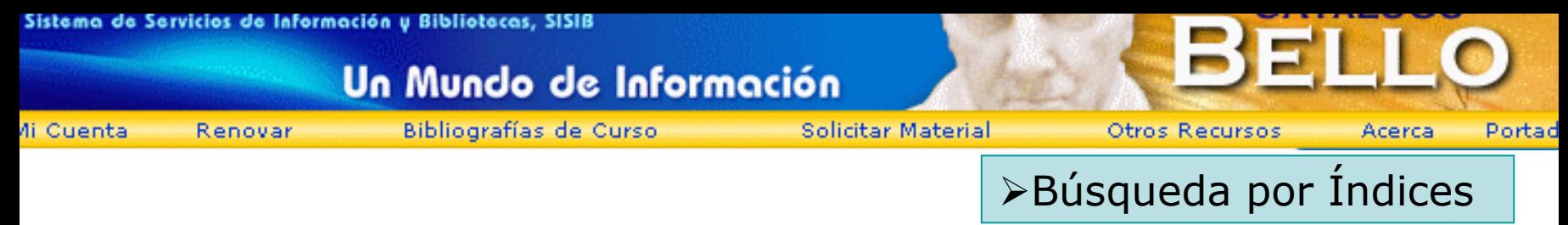

#### ¾ Búsqueda por Serie

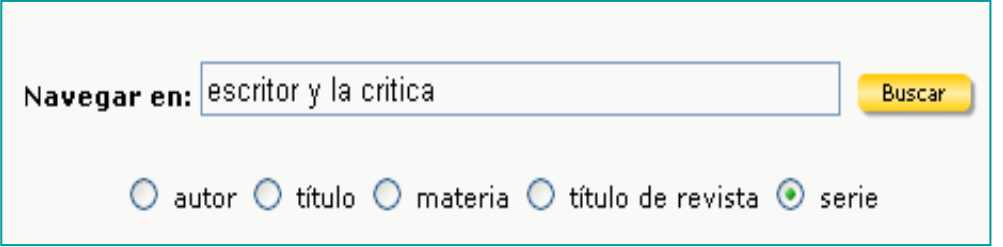

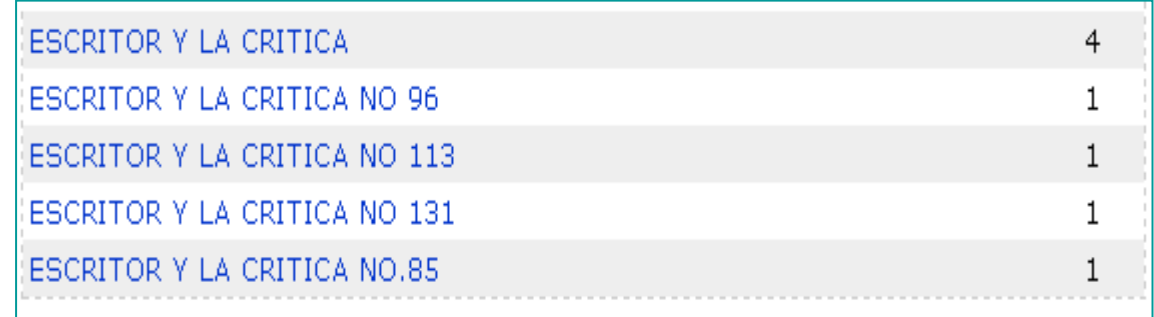

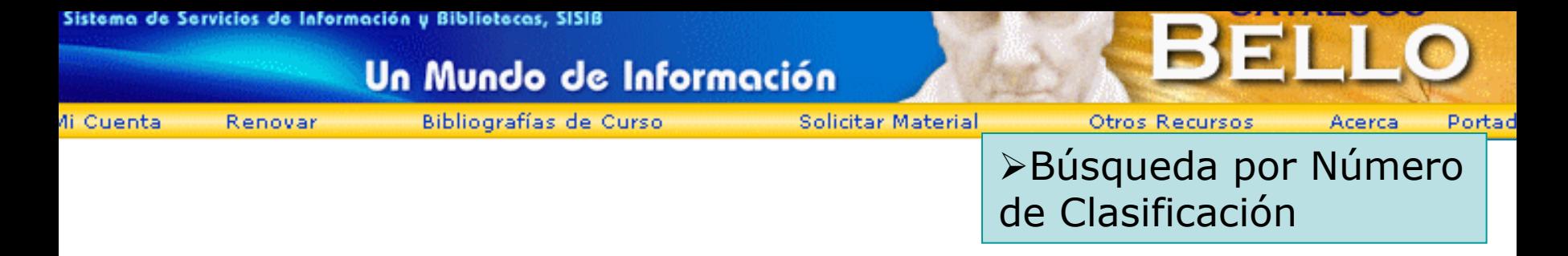

- ¾La Búsqueda por número de clasificación nos entrega una lista de resultados de títulos que han sido clasificados por las bibliotecas en un área específica del conocimiento.
- ¾ Nos sirve además para buscar un libro determinado en caso de conocer su número de clasificación.
- ¾El sistema de clasificación usado por las bibliotecas de la Universidad, es el **DEWEY**. También usamos un **Esquema de clase alfanumérico**

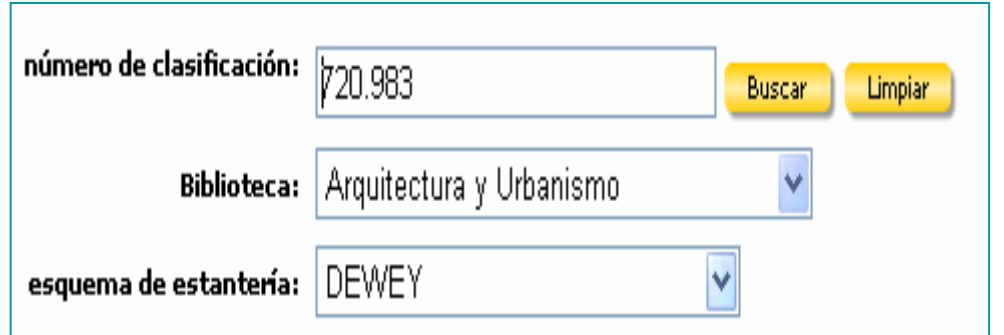

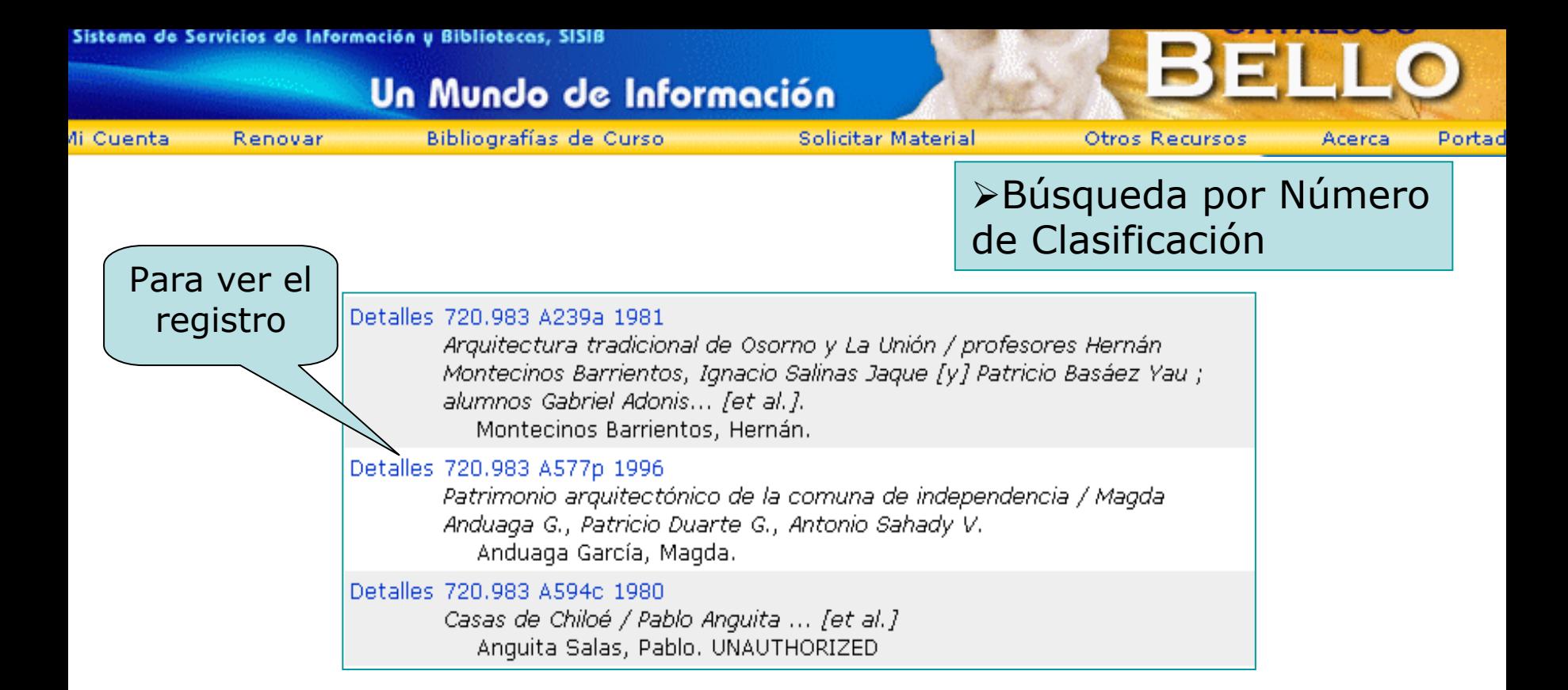

- 720.983 ——→ Número DEWEY
- A239a **Cutter:** Apellido Autor
- 1981 Año Publicación

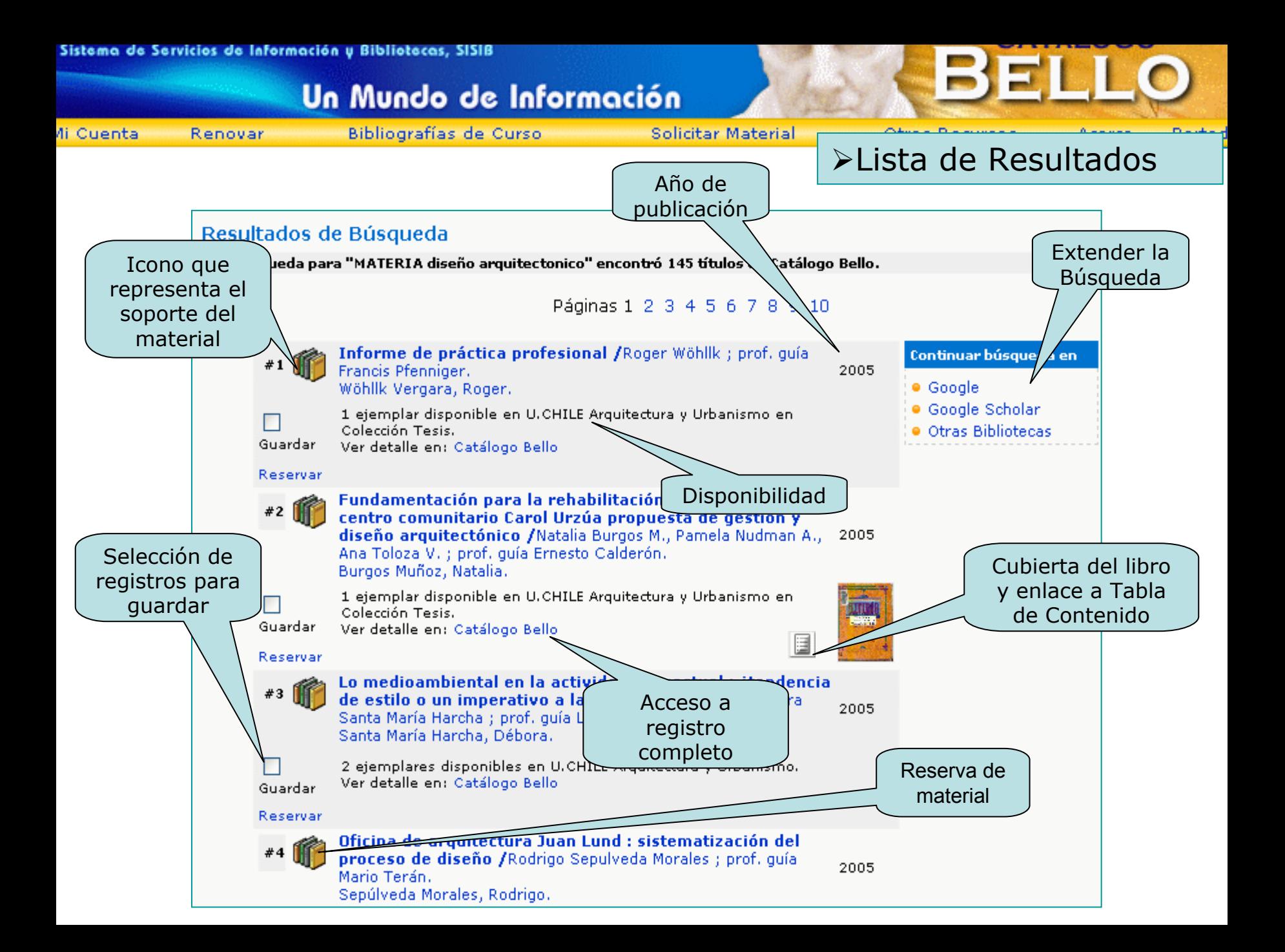

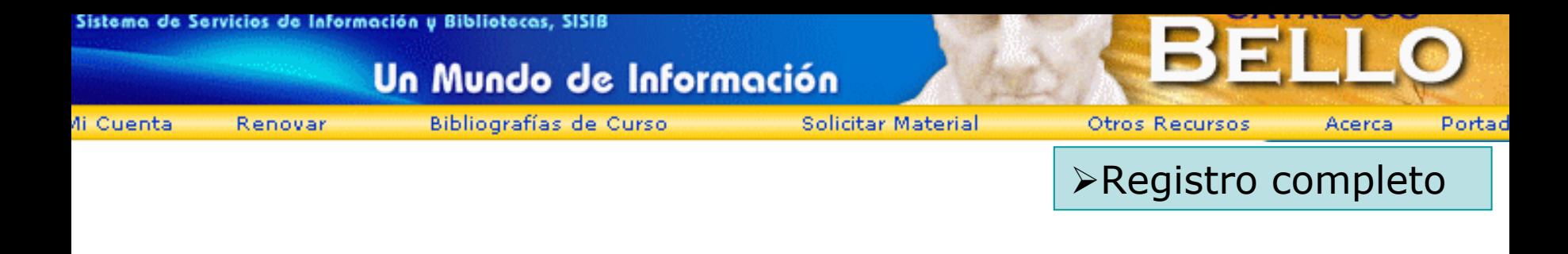

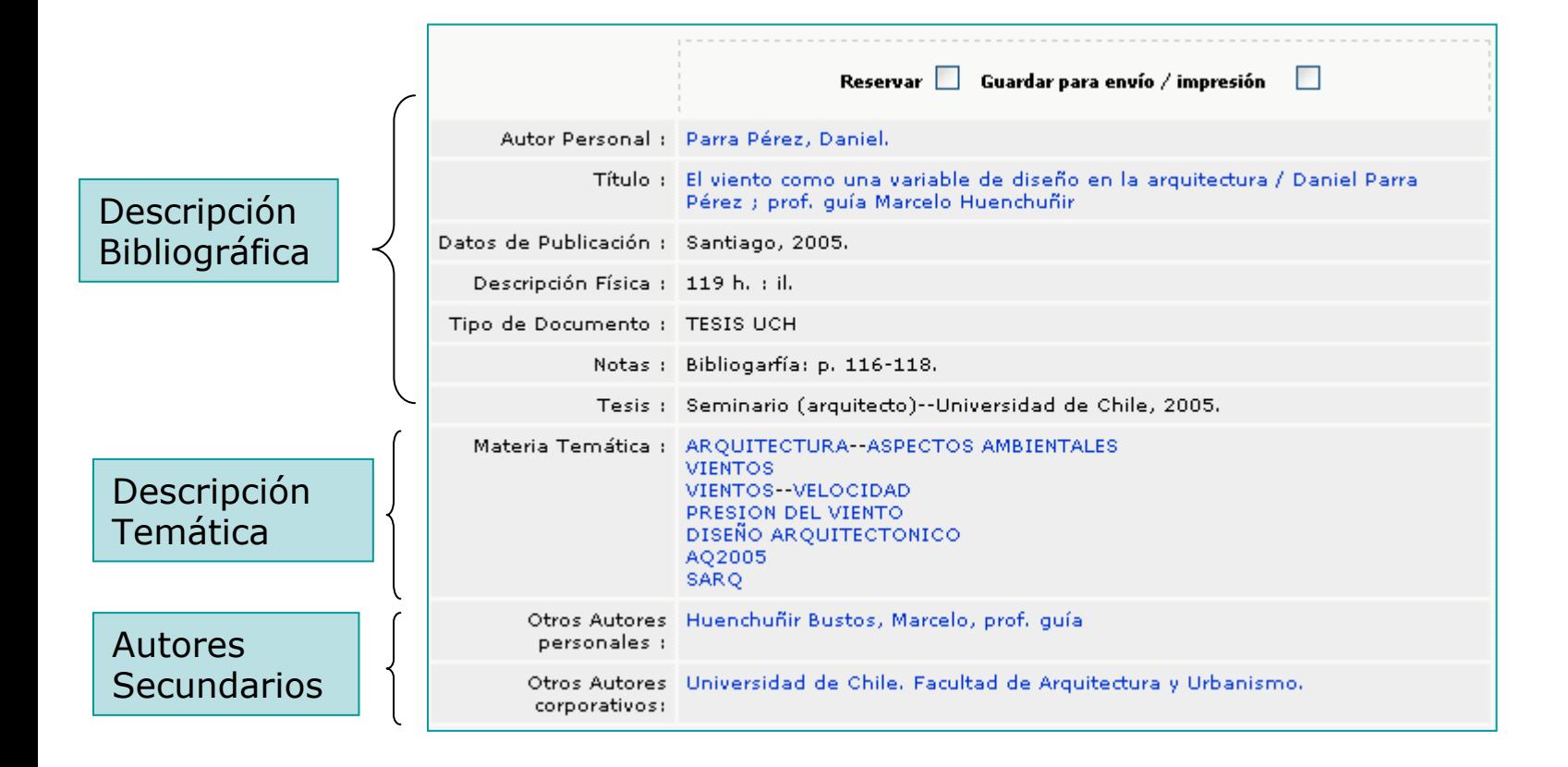

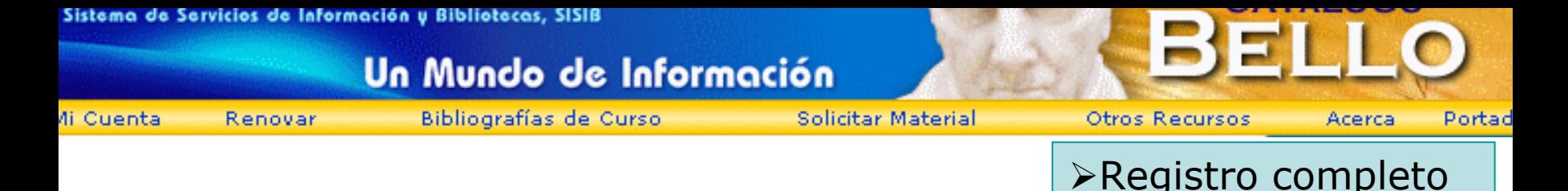

¾ El cuadro de existencias nos indica cuál es la biblioteca propietaria del material, número de clasificación, tipo de material, colección, fecha de devolución

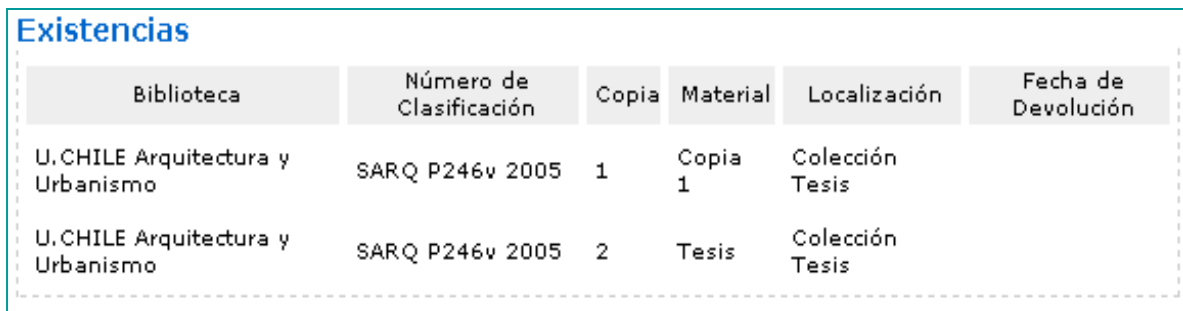

¾Este cuadro de funciones opcionales nos permite hacer una nueva búsqueda por cualquiera de las tres opciones siguientes:

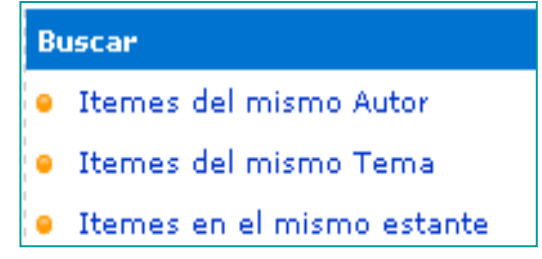

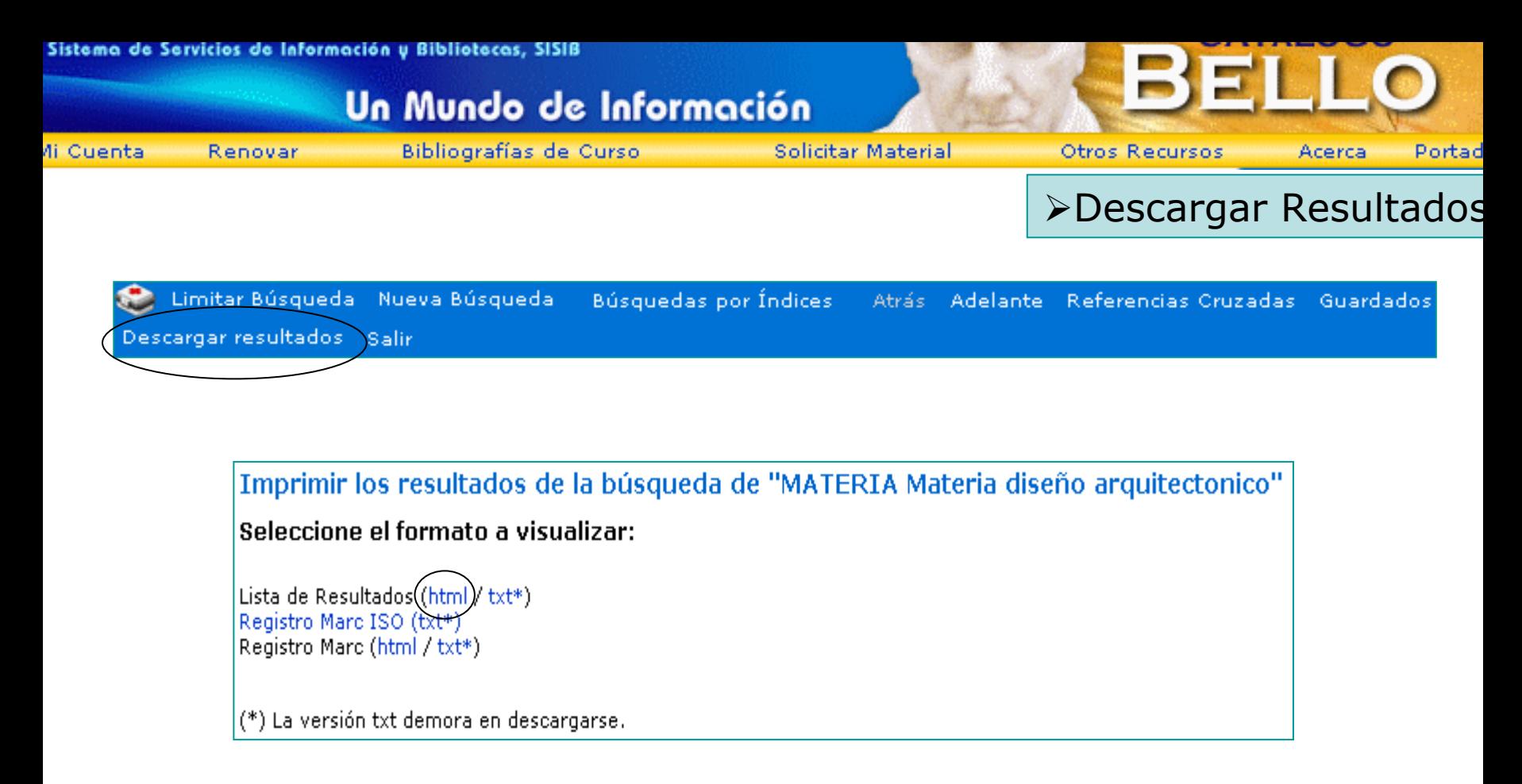

¾ Esta opción nos permite dar un formato a nuestra Lista de Resultados para imprimirla, o, copiar y pegarla en un documento Word para luego Guardarla en nuestro equipo. También podemos guardar la lista como HTML

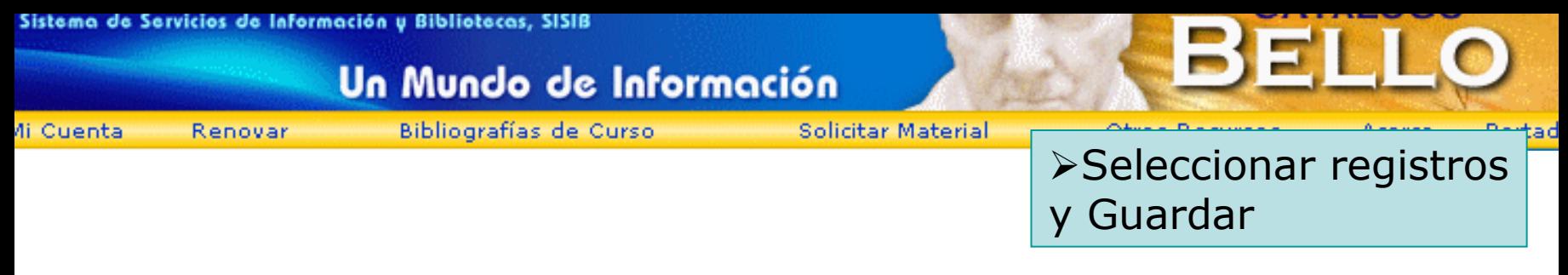

¾En la Lista de Resultados podemos seleccionar y guardar registros para erlos más tarde. Esta lista seleccionada de registros podemos imprimirla, uardarla en nuestro equipo, o bien, enviarla por correo electrónico.

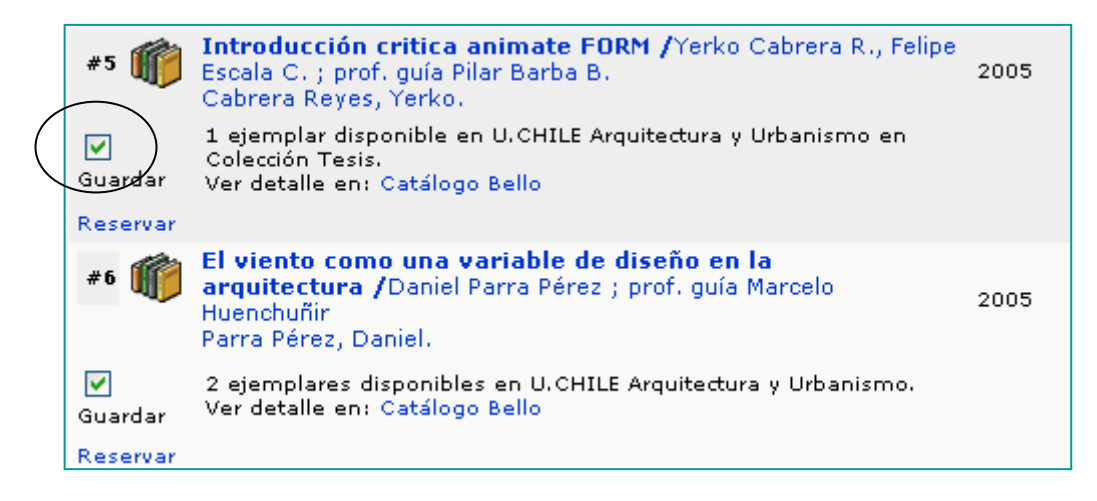

Una vez hecha la selección, vamos a Guardados en la Barra secundaria

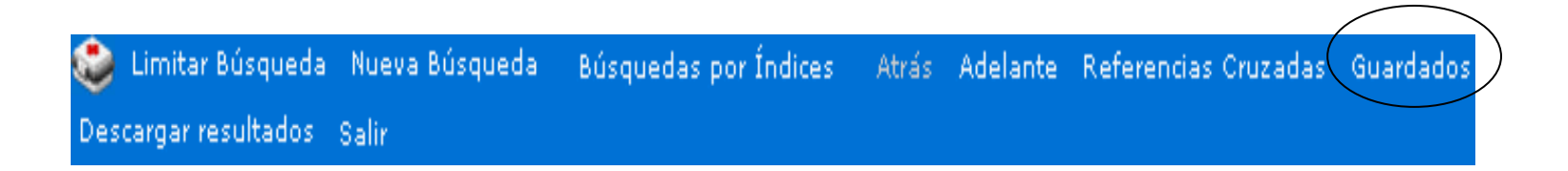

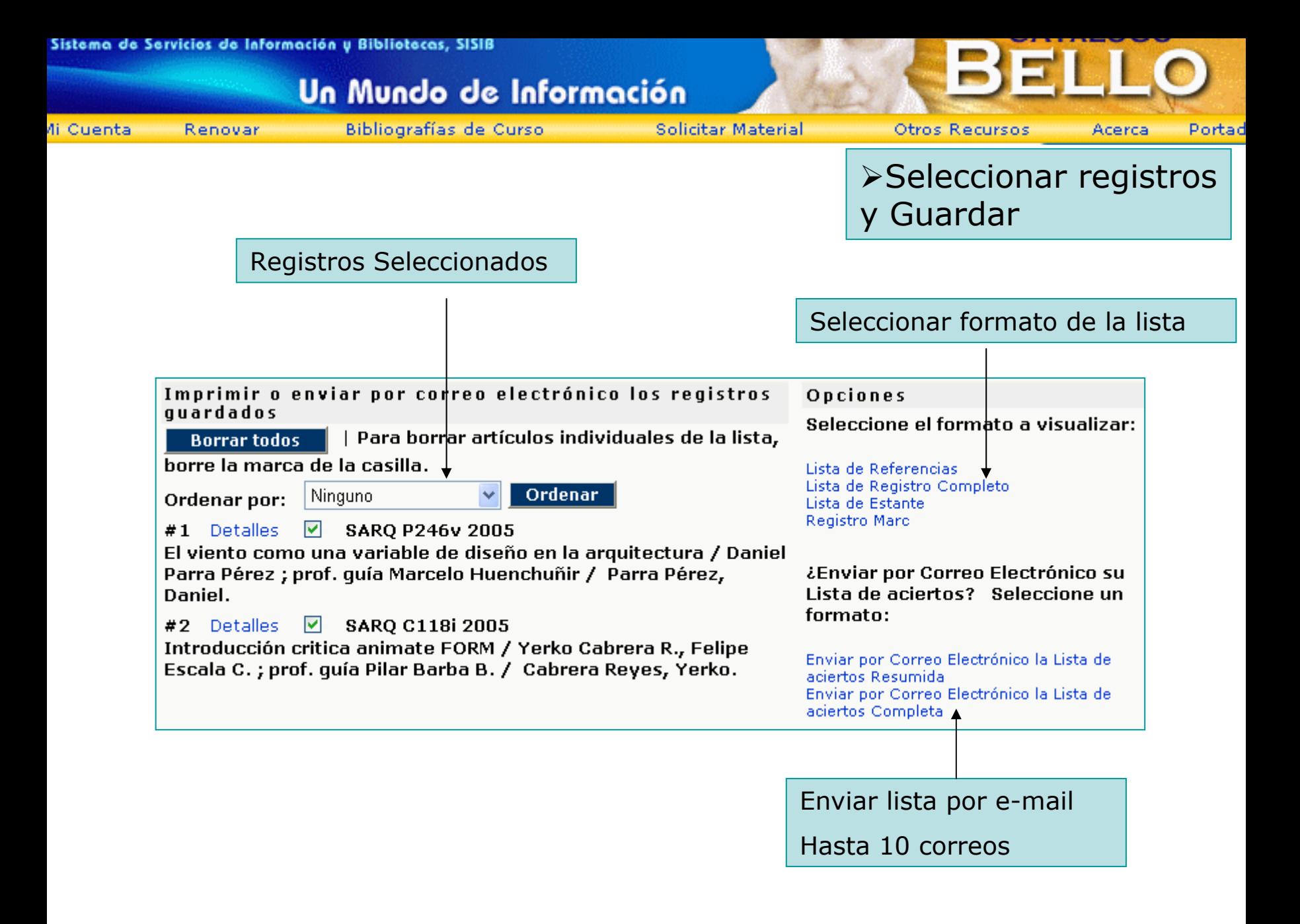

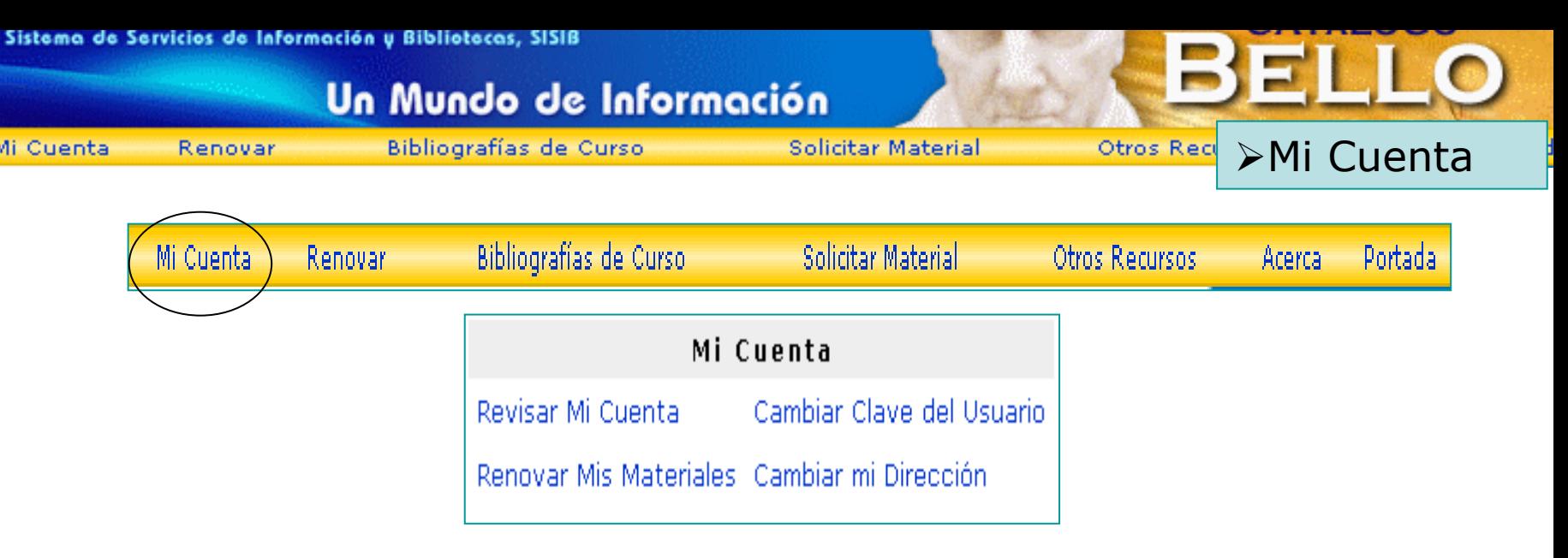

¾La opción Revisar Mi Cuenta permite ver que materiales hemos pedido en préstamo y cuando es su fecha de devolución

¾Renovar Mis Materiales nos permite renovar el material cuya fecha de devolución está pronta a expirar. Esta renovación va en directa relación con las políticas que la biblioteca ha establecido para la renovación de material

¾Cambiar Clave de Acceso: La clave de acceso a Mi Cuenta se ha establecido por defecto como los 10 últimos dígitos de la TUCH. En esta opción puede cambiar su clave por otra más adecuada

¾Cambiar mi Dirección: Permite informar a biblioteca sus cambios de domicilio o teléfono

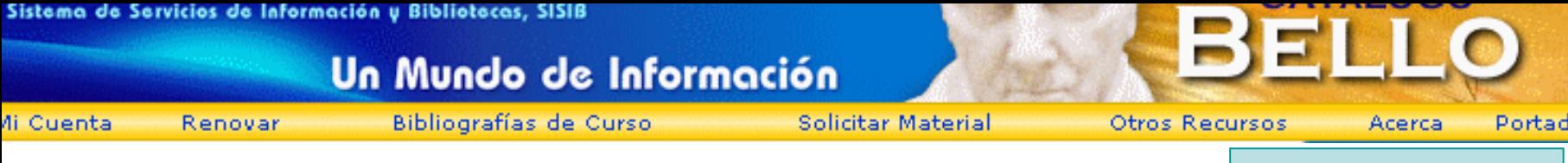

¾Mi Cuenta

¾Cuando ingresamos a cualquiera de éstas opciones, el Catálogo pide nuestra validación como usuarios de la Universidad de Chile

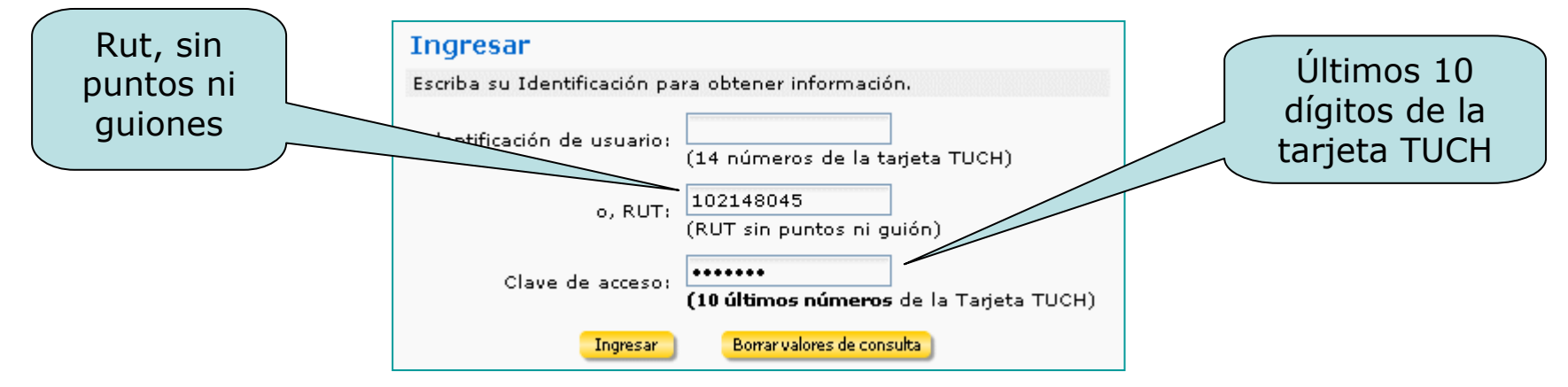

¾ Para **Cambiar su clave**, debe ingresar su clave actual (tuch) y luego ingresar su clave nueva dos veces. Para finalizar debe hacer un clic en el Botón **Cambiar Clave**

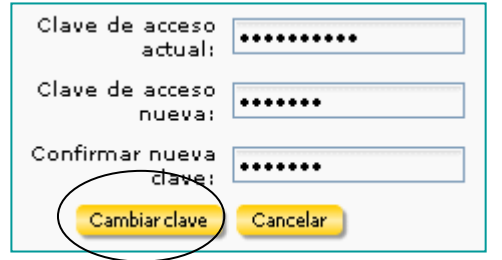

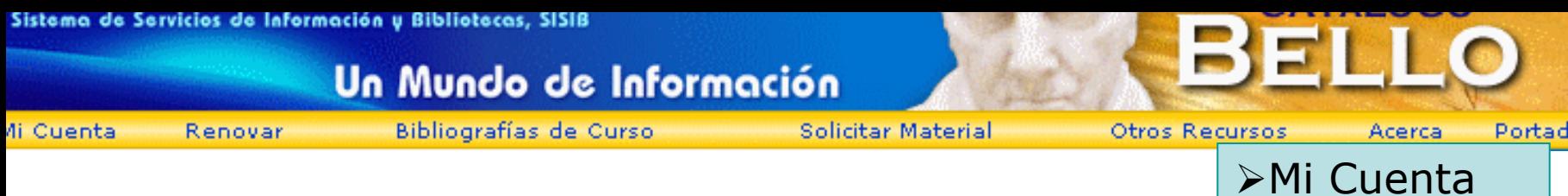

#### ¾ Cambiar Datos Personales

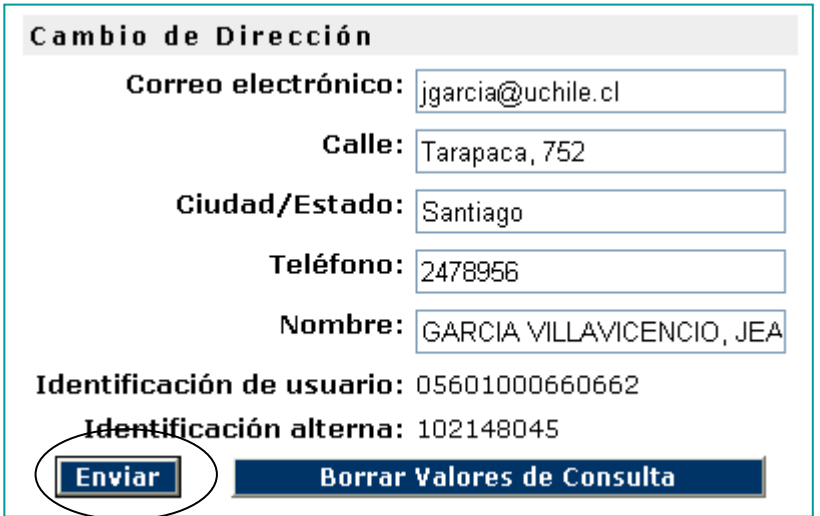

¾ Cualquier modificación que usted haga en este Formulario se enviará a la biblioteca, para que ésta actualice la información en su Registro de Usuario

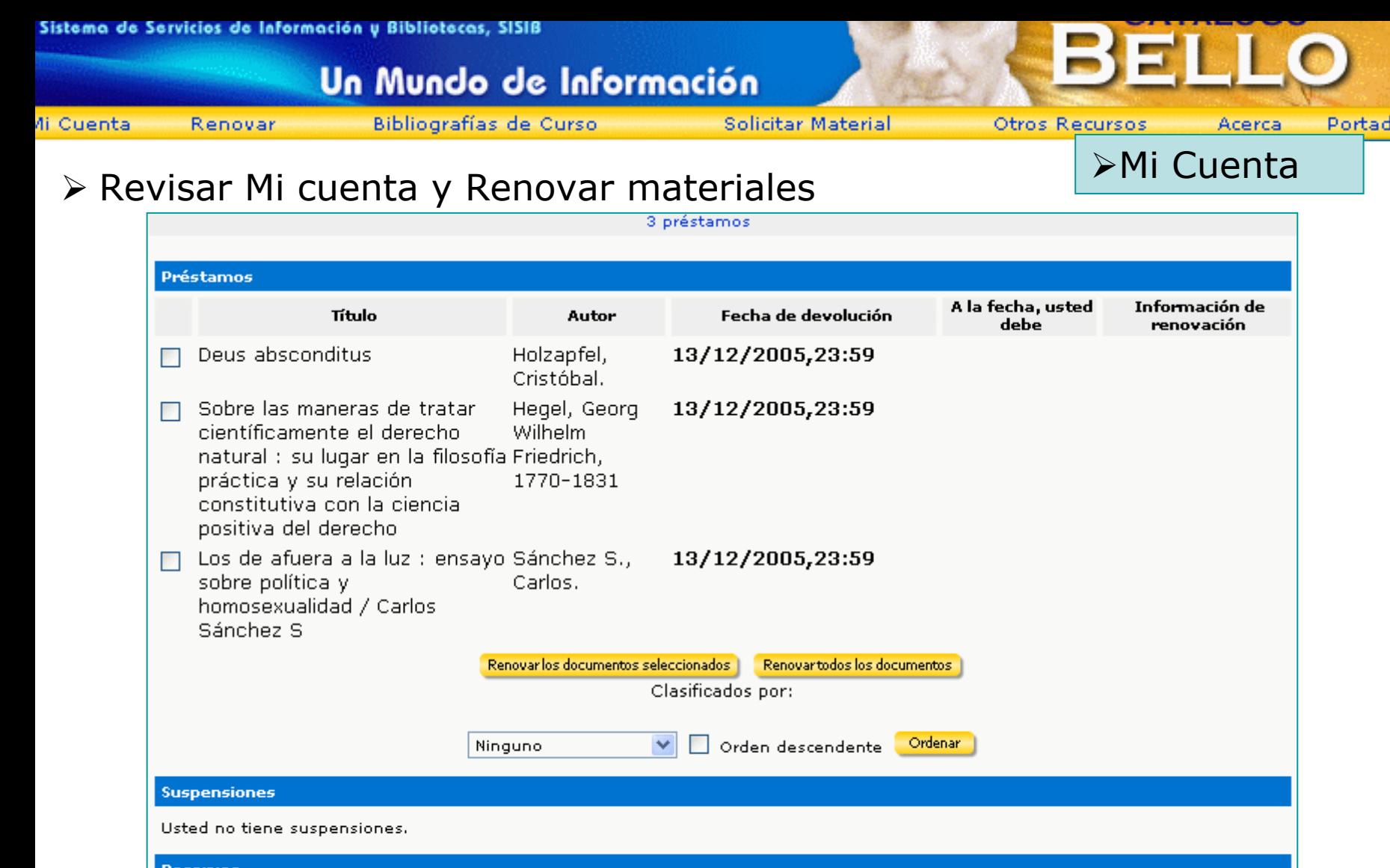

**Reservas** 

Usted no tiene reservas.

Solicitudes / Mensajes de la Biblioteca

Solicitudes de usuario/mensajes de la biblioteca

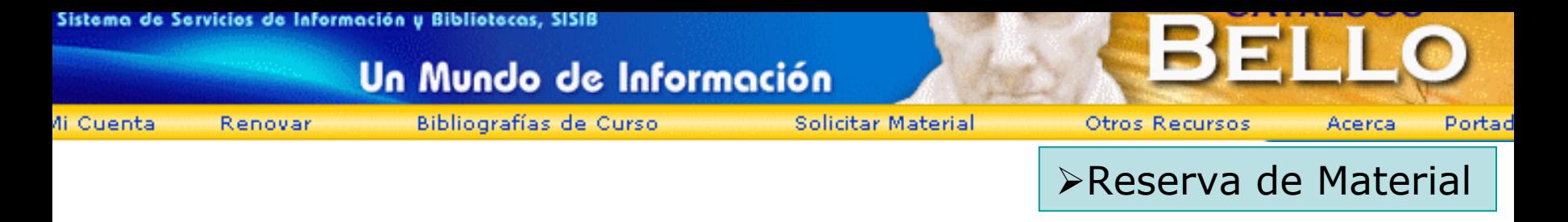

¾ Podemos colocar una Reserva desde la Lista de Resultados o desde el Registro Completo

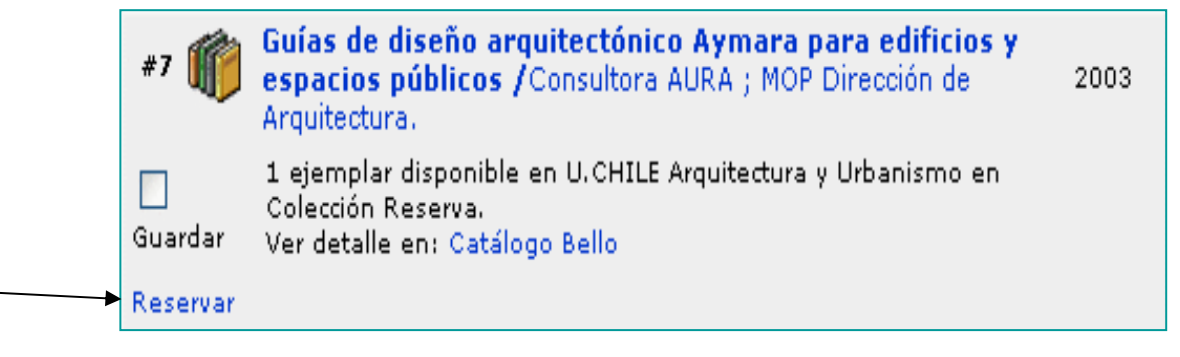

- ¾ Si no hemos ingresado aun a Mi Cuenta, el Catálogo nos pedirá User y Pasword para colocar una reserva.
- ¾El Catálogo permite hacer reservas de material disponible
- ¾Si quiero hacer una reserva de material que no es de mi biblioteca, puedo hacerlo solo sobre la Colección General.

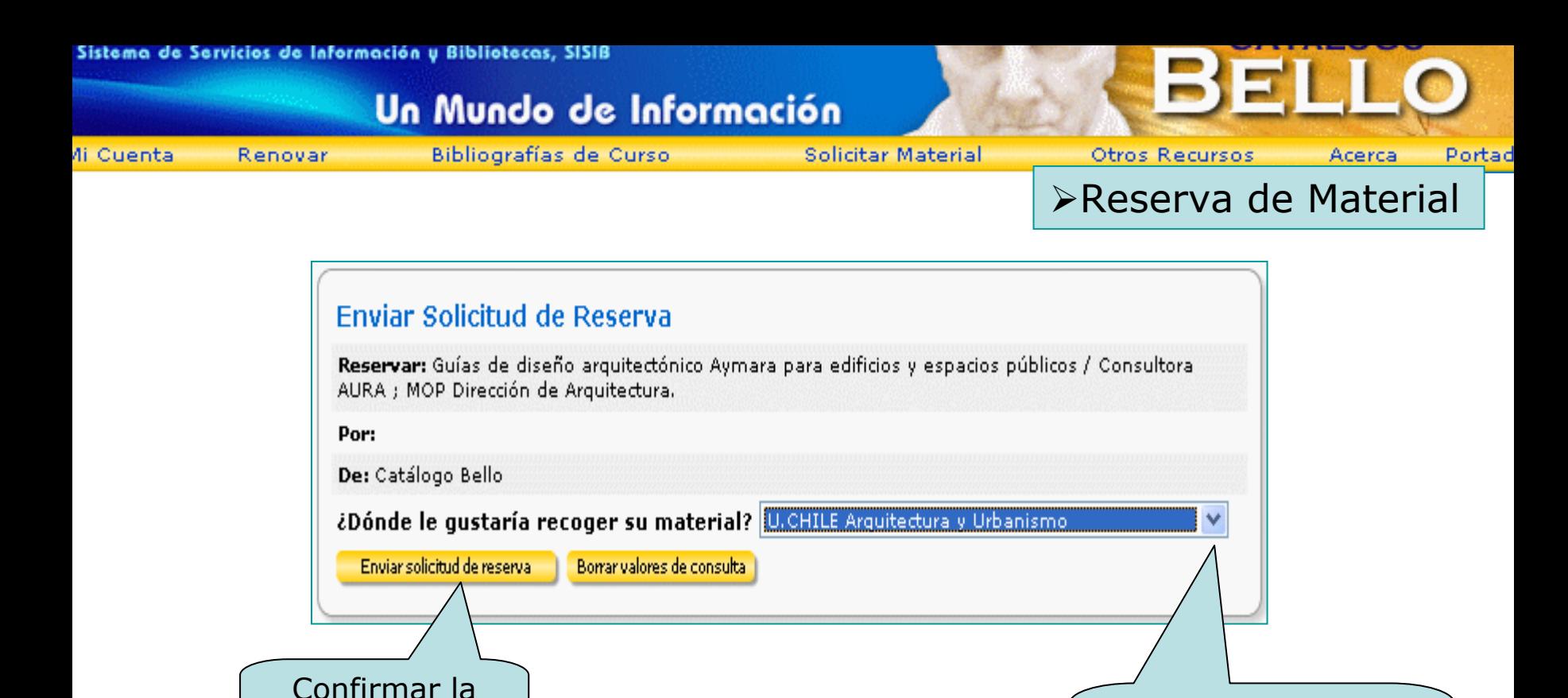

¾ La Biblioteca genera diariamente reportes de material puesto en reserva. Los separa de la colección para que el usuario pueda retirarlo, luego de un plazo prudente de espera, que por lo general es de 1 día

Reserva

Seleccionar en qué biblioteca deseo retirar el material

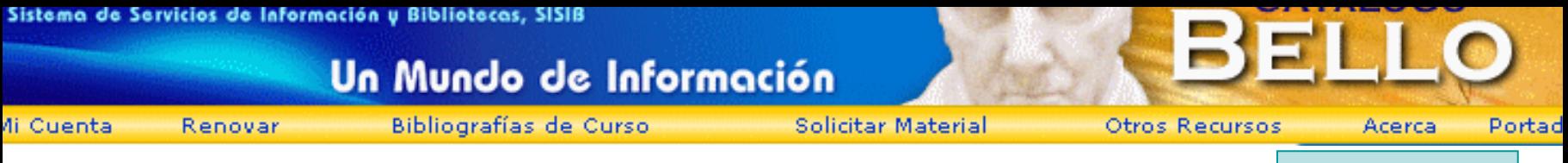

#### ¾Mi Perfil

¾ Cuando ingresamos a Mi Cuenta, automáticamente se agrega a la barra secundaria, la opción Mi Perfil. La Portada del Catálogo se personaliza pudiendo ver los autores y temas de los últimos libros que hemos pedido en préstamo, o de las búsquedas que hemos hecho en el Catálogo, dando la posibilidad de repetir la búsqueda directamente desde esta opción

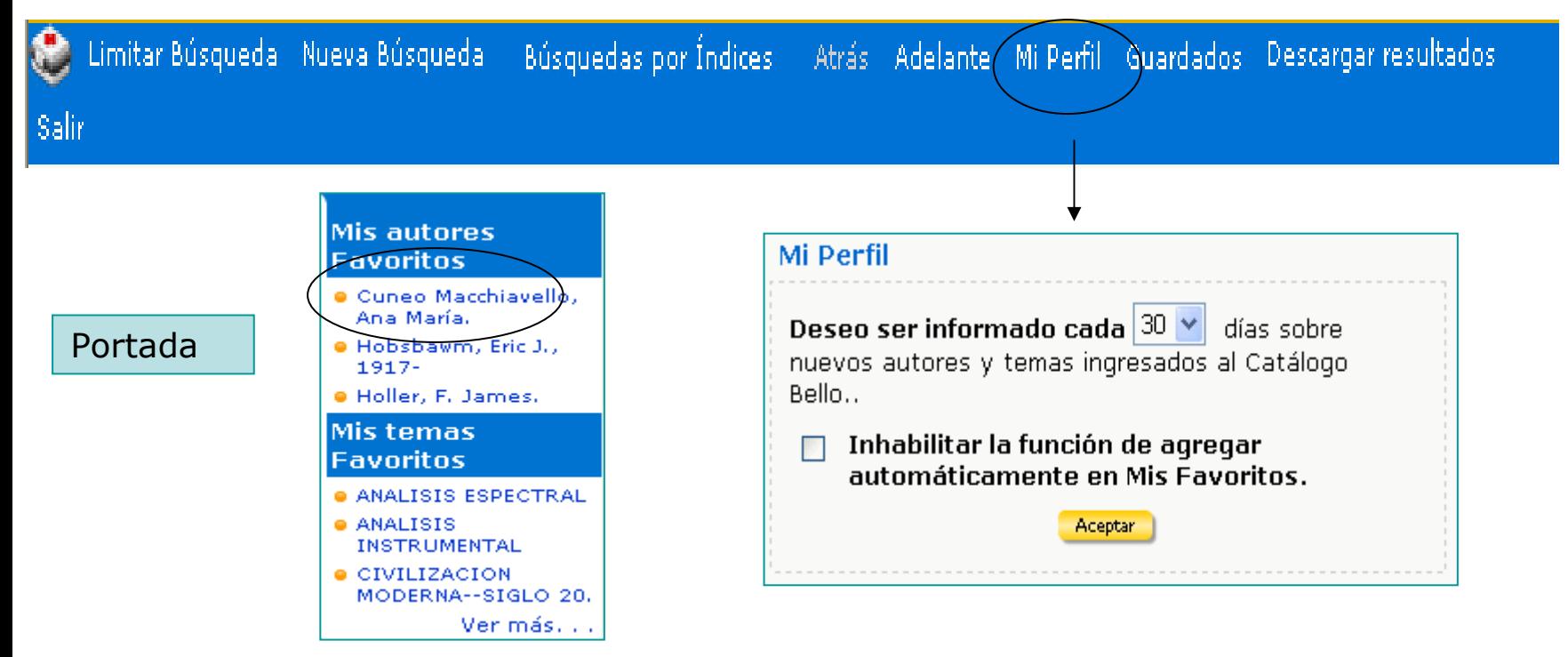

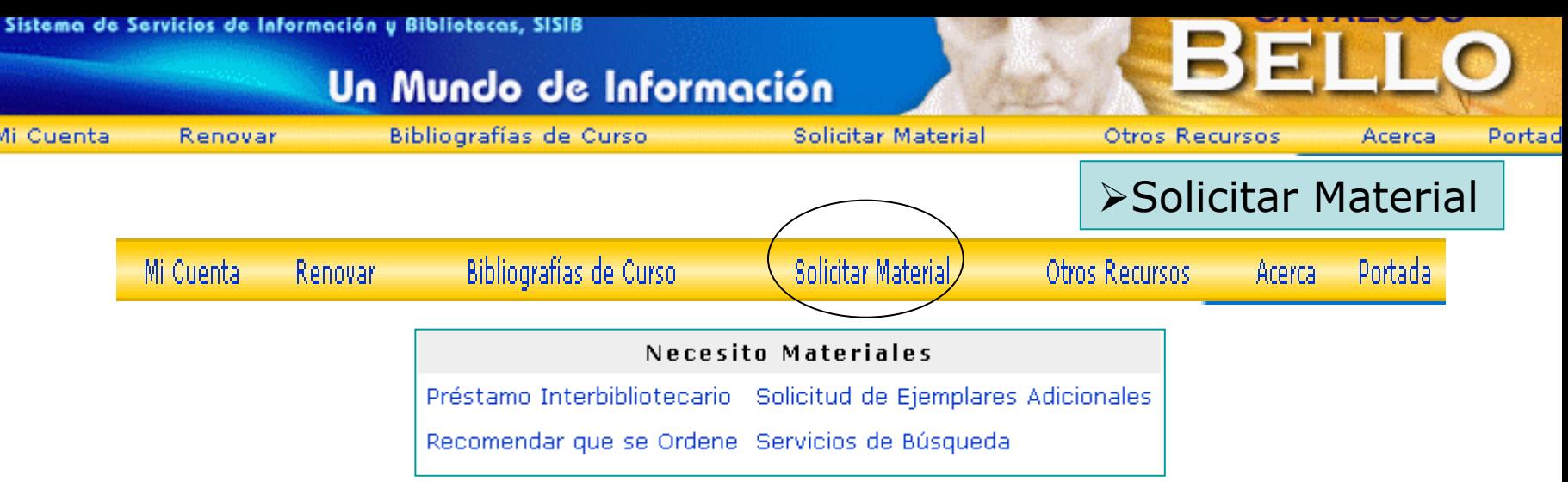

¾ Las opciones **Recomendar que se ordene** y **Solicitud de Ejemplares Adicionales**, se refieren a la recomendación de compra de material que no exista en nuestras bibliotecas, o bien, a la solicitud de más copias para un texto que, por ejemplo, es de lectura obligatoria.

¾ Préstamo Interbibliotecario: Se refiere a la solicitud del Formulario de PIB, para que la bibliotecaria a cargo tenga listo el formulario para cuando usted vaya a retirarlo (la orientación de este servicio aun no está bien definida)

¾ Servicios de Búsqueda: Permite enviar una solicitud de búsqueda de información o de algún material específico que no encuentra en las bibliotecas de la Universidad. Esta solicitud llega a la Bibliotecaria(o) Referencista

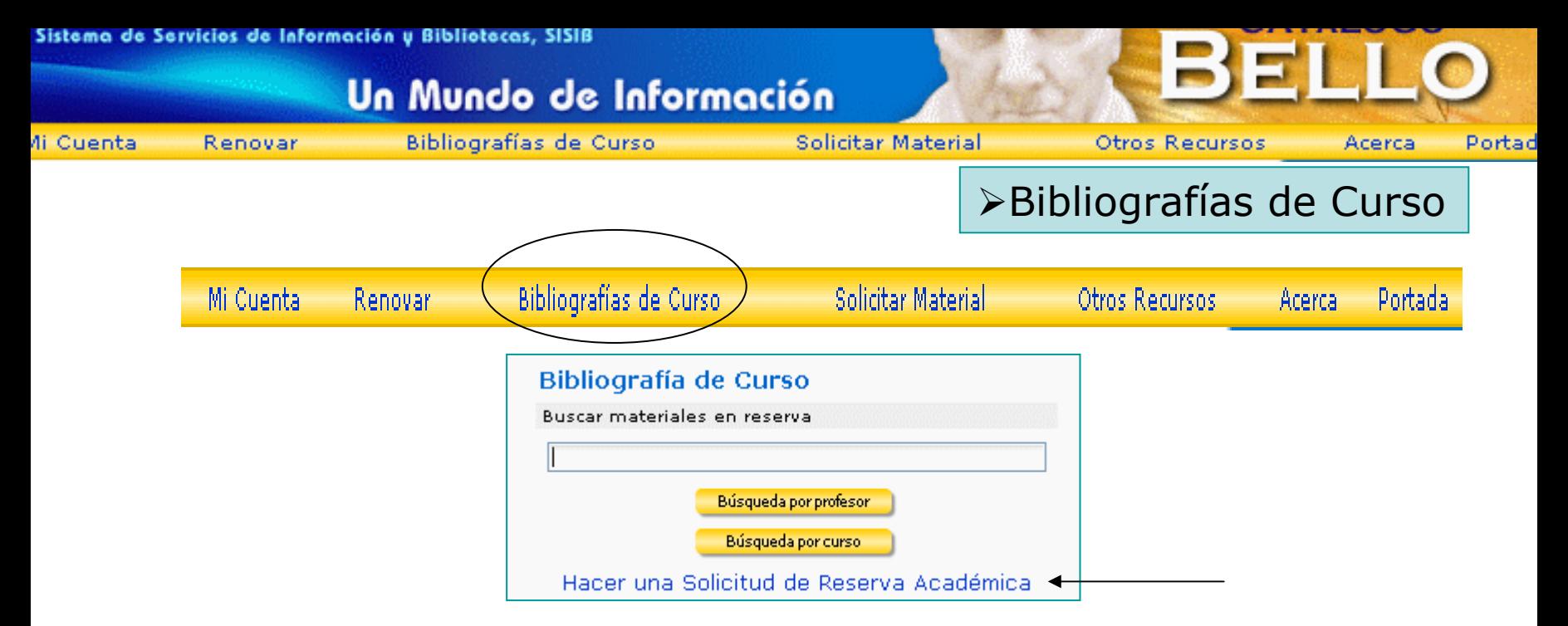

¾ Este cuadro de búsqueda nos permite consultar qué material se ha puesto en Reserva Académica para un curso determinado

¾Se pueden hacer búsquedas por nombre del profesor o por el nombre del curso

¾También un académico puede colocar Reservas Académicas para bibliografía usada en sus cursos y que son de lectura obligatoria

 $\triangleright$  La solicitud de una Reserva Académica puede efectuarse directamente en biblioteca